Rev.E 08/04/2022

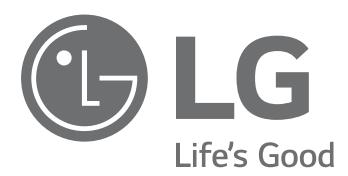

# BEDIENUNGSANLEITUNG Energiespeichersystem

Bitte lesen Sie diese Anleitung vor der Installation des Gerätes sorgfältig durch und bewahren Sie sie zum späteren Gebrauch auf.

https://www.lg.com/global/business/ess/business-resources/download Copyright © 2019-2022 LG Electronics Inc. Alle Rechte vorbehalten. **MODELL** LG ESS Home 10 (D010KE1N211) LG ESS Home 8 (D008KE1N211)

# Sicherheitshinweise

### 1 WICHTIG: DIESES PRODUKT DARF AUSSCHLIESSLICH FÜR DEN ZWECK BENUTZT WERDEN, DER IN DIESER INSTALLATIONSANLEITUNG BESCHRIEBEN IST.

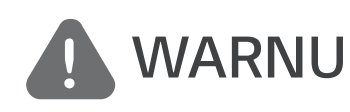

### WARNUNG Es besteht Lebens-und Verletzungsgefahr, wenn keine Kennzeichnet eine möglicherweise gefährliche Situation. geeigneten Vorkehrungen getroffen werden.

- Bei Spannungsaufbereitungsschaltkreisen besteht aufgrund von Hochspannungen Stromschlagsowie Brandgefahr und die Gefahr schwerer Verbrennungen.
- Hochspannungen an Wechselstromkabeln (AC-Kabel) und Gleichstromkabeln (DC-Kabel). Es besteht Lebens- und Verletzungsgefahr durch Stromschlag.
- Ungeeignete Betriebsbedingungen, Schäden, Missbrauch und/oder falscher Umgang können gefährliche Situationen zur Folge haben, z. B. durch Überhitzung, Elektrolyt-Nebel usw.
- Falls die Sicherheitshinweise nicht aufmerksam gelesen, verstanden und beachtet werden, kann dieses Produkt Gefahren mit sich bringen, z. B. durch Lebens- und ernste Verletzungsgefahren durch Feuer, Hochspannungen oder Explosion.
- Keine entflammbaren oder potentiell explosiven Objekte in der Nähe des Produkts abstellen.
- Auf keinen Fall Gegenstände oben auf dem Produkt ablegen, während es in Betrieb ist.
- Alle Installationsarbeiten an PV-Modulen (PV Photovoltaik), Steuer- und Regelungsanlagen und Akkusystemen dürfen nur durch qualifiziertes Fachpersonal durchgeführt werden.
- Elektroinstallationen müssen in Übereinstimmung mit den vor Ort und im Land geltenden Sicherheitsstandards durchgeführt werden.
- Bei Arbeiten an Hochspannungs-/Starkstromsystemen, wie zum Beispiel an PCS- und Akkusystemen (PCS - Power Conditioning System - Spannungsaufbereitungssystem), unbedingt Gummihandschuhe und Schutzkleidung (Schutzbrille und Schutzschuhe) tragen.
- Es besteht Stromschlaggefahr. Nicht die Abdeckung entfernen. Im Inneren befinden sich keine Teile, die vom Benutzer gewartet werden könnten. Wartungsarbeiten sind durch qualifizierte und akkreditierte Servicetechniker auszuführen.
- Stromschlaggefahr. Wenn die Produktabdeckung entfernt worden ist, keine unisolierten Drähte berühren!
- Bei einem Fehler darf das System nicht neu gestartet werden. Produktwartung oder Reparaturen müssen durch Fachpersonal oder durch Personen durchgeführt werden, die vom Kundendienstzentrum dazu autorisiert sind.
- Wenn an ein Spannungsaufbereitungssystem von LG Akkus angeschlossen werden, die nicht von LG Electronics sind, wird dadurch die Garantie für das Spannungsaufbereitungssystem und für den Akku ungültig.

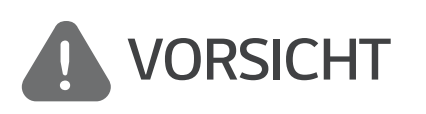

### Kennzeichnet eine Situation, in der Gefahr in Form von möglichen Sach- oder Personenschäden besteht. Falls nicht abgewendet, können kleinere Verletzungen und/oder Sachschäden entstehen.

- Dieses Produkt ist ausschließlich für den Wohnbereich konzipiert und darf nicht für gewerbliche oder industrielle Zwecke verwendet werden.
- Bevor Sie elektrische Teile im Inneren des Systems prüfen, warten Sie zunächst mindestens 10 Minuten, denn solange dauert es, bis sich das System entladen hat.
- Dieser Inverter enthält einen integrierten Fehlerstromschutzschalter (RCD Residual Current Device). Wenn ein externer Fehlerstromschutzschalter benutzt wird, sollte ein Gerät des Typs A

oder B benutzt werden, bei dem der Auslösestrom 30 mA oder mehr beträgt.

- Die Box enthält das Spannungsaufbereitungssystem und dessen Zubehör, sodass das Paket sehr schwer ist. Aufgrund des schweren Gewichtes des Pakets mit dem PCS-System und dessen Zubehör könnte es schwere Verletzungen verursachen. Darum muss die Handhabung mit besonderer Vorsicht erfolgen. Bei der Anlieferung und beim Entfernen des Pakets müssen mindestens zwei Personen mitwirken.
- Auf keinen Fall beschädigte, rissige oder zerfranste Elektrokabel oder -stecker verwenden. Elektrokabel vor unsachgemäßen Einflüssen physikalischer oder mechanischer Art schützen, damit sie nicht verdreht, geknickt, geklemmt, durch eine Tür eingeklemmt werden oder auf sie getreten wird. Überprüfen Sie von Zeit zu Zeit die Elektrokabel Ihres Produkts, und falls Sie Schäden oder Abnutzungserscheinungen entdecken, benutzen Sie das Produkt nicht länger und beauftragen Sie eine Fachkraft, die Kabel durch exakt passende Austauschkabel zu ersetzen.
- Darauf achten, die Erdleitung anzuschließen, um möglichen Stromschlag zu verhindern. Auf keinen Fall versuchen, das Produkt zu erden, indem Sie es mit einem Telefondraht, Blitzableiter oder einer Gasleitung verbinden.
- Das Produkt darf nicht (tropfendem oder spritzendem) Wasser ausgesetzt werden, und es dürfen auch keine mit Flüssigkeit gefüllten Gefäße auf ihm abgestellt werden, wie z. B. eine Blumenvase.
- Um Stromschlag- und Brandgefahr zu vermeiden, das Produkt keiner Nässe, Feuchtigkeit oder Regen aussetzen.
- Ventilationsöffnungen dürfen niemals blockiert werden. Sorgen Sie für einen ordnungsgemäßen Betrieb des Produkts und schützen Sie es vor Überhitzung. Auf keinen Fall dürfen Öffnungen blockiert werden, z. B. indem Gegenstände auf dem Produkt abgelegt werden.
- Während des Betriebs kann die Temperatur im Metallgehäuse hoch sein.
- Um Funkwellen-Interferenzen zu vermeiden, müssen alle Zubehörteile (wie zum Beispiel der Energiezähler), die für den Anschluss an das Produkt vorgesehen sind, geeignet sein, in Wohnbereichen sowie in gewerblichen Bereichen und in der Leichtindustrie eingesetzt zu werden. Das ist normalerweise der Fall, wenn die Geräte die Anforderungen von EN55022 Klasse B erfüllen.
- Die Entsorgung dieses Produkts muss den vor Ort gültigen Vorschriften und Gesetzen entsprechen.
- Nur LGE Servicepersonal oder ausgebildete Installateure, die qualifiziert sind, PCS-Anlagen zu installieren, dürfen die elektrische Installation dieser Einheit durchführen.
- Wenn der AC-Hauptschalter ausgeschaltet wird und das PCS für längere Zeit nicht betrieben worden ist, ist der Akku möglicherweise extrem entladen.
- Die Plus- und Minus-Gleichstromkabeladern (DC+) und (DC-) an die richtigen Anschlüsse DC+ und DC- des Produkts anschließen.
- Bei Überladung besteht die Gefahr, dass die PCS-Anlage beschädigt wird. Schließen Sie nur ordnungsgemäße Kabel an den DC-Klemmenblock an. Im Elektroschaltplan für die Installation finden Sie weitere Details dazu.
- · Nicht auf dem Produkt oder der Produktverpackung stehen oder darauf treten. Das Produkt könnte beschädigt werden.
- Akkus nicht durch Verbrennen entsorgen! Die Akkus könnten explodieren.
- Akkus nicht öffnen oder beschädigen. Ausgelaufenes Elektrolyt ist schädlich für die Haut und die Augen. Er kann giftig sein.
- Ein Akku kann die Gefahr eines Stromschlags und einer hohen Kurzschluss-Stromstärke beinhalten. Darum müssen beim Umgang mit Akkus folgende Sicherheitshinweise befolgt werden.
	- a) Armbanduhren, Ringe oder metallische Objekte sind zu entfernen.
	- b) Nur Werkzeuge mit isolierten Griffen benutzen.
	- c) Gummihandschuhe, Stiefel und Schutzbrille tragen.
	- d) Keine Werkzeuge oder Metallteile oben auf den Akku legen.
- Lassen Sie dass ESS nicht lange im Fehler-Bereitschaftszustand, da während des langen Standby-Zustands die Batterie entladen werden kann.
- 1 Fehlerinformationen, und schalten Sie das ESS aus, bis Wartungsmaßnahmen ergriffen Wenn der Batteriefehler unmittelbar nach dem Start von PCS auftritt, bedeutet dies einen Batteriefehler. Überprüfen Sie den Batterie-Ladezustand sowie die Spannungs- und werden.
- Werden.<br>
 Ist der Ladestatus der Batterie niedrig kann es vorkommen, dass die Batterie aus dem<br>
Metz geladen wird. (Notfallaufladung) Diese Funktion dient dazu zu verhindern, dass das<br>
Energiespeichersystem sich abschalte Ist der Ladestatus der Batterie niedrig kann es vorkommen, dass die Batterie aus dem Energiespeichersystem sich abschaltet, es zu einer vollständigen Entladung und zu einem Ausfall
	- wird das Spannungsaufbereitungssystem den Akku nur über die Solar-Paneelen aufladen. Da bedeutet, dass kein Strom für die Grundlast geliefert wird. Bei Notaufladung (Reserve) wird der Akku bis zum eingestellten Reservestrom-Ladezustand (standardmäßig 30%) aufgeladen. Notaufladung (Reserve) bedeutet kein ESS-Fehler.
	- Installieren Sie das Spannungsaufbereitungssystem an einem Platz, wo das Geräusch nicht von Nachbarn als störend empfunden wird. Sonst könnte das zu einem Streit mit Nachbarn führen.

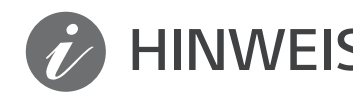

### HINWEIS Kennzeichnet eine mögliche Gefahr, dass das Produkt beschädigt werden könnte.

- Bevor Sie irgendwelche Anschlüsse ausführen, vergewissern Sie sich zunächst, dass die Spannung im offenen Schaltkreis der PV-String (PV - Photovoltaik) ungefähr 1000 V beträgt. Sonst könnte das Produkt beschädigt werden.
- Zum Reinigen dieses Produkts keine Lösungsmittel, Scheuermittel oder ätzenden Mittel benutzen.
- Keine Gegenstände auf dem Produkt ablegen oder daran anlehnen. Das könnte zu schweren Defekten oder Funktionsstörungen führen.
- Überzeugen Sie sich vor Anschließen des Produkts davon, dass der PV-Schalter dieses Produkts ausgeschaltet ist.
- Die Einheit ist dazu ausgelegt, Strom in das öffentliche Stromversorgungsnetz einzuspeisen. Auf keinen Fall die Einheit an eine Wechselstromquelle oder einen Wechselstromgenerator anschließen! Anschließen des Produkts an externe Geräte kann dazu führen, dass Ihre Geräte stark beschädigt werden.
- Die Wartung von Akkus sollte nur durch LG Servicepersonal oder ausgebildete Installateure ausgeführt oder angeleitet werden.
- Der Akku wird nicht weiter entladen, wenn dessen Restladung unter einer bestimmten Stufe ist.
- Dieses Produkt kann zusammen mit einer DC-Komponente das Fließen von Strom bewirken. Wird im Fall eines direkten oder indirekten Kontaktes zum Schutz ein Fehlerstromschutzschalter (RCD - Residual Current Device) oder ein Fehlerstromüberwachungsgerät (RCM - Residual Current Monitor) verwendet, dann ist auf der Lieferseite dieses Produkts nur ein RCD oder RCM des Typs A (oder Typ B) zulässig.
- Dieses Produkt ist ausschließlich für die Inneninstallation. Dieses Produkt auf keinen Fall im Freien installieren.
- Dieses Dokument dient lediglich informativen Zwecken. Lesen Sie die Installationsanleitung auf der unten angegebenen Website.
- Über die Garantiebestimmungen informieren Sie sich bitte auf der folgenden Website: https://www.lg.com/global/business/ess/business-resources/download

# Inhaltsverzeichnis

### Erste Schritte

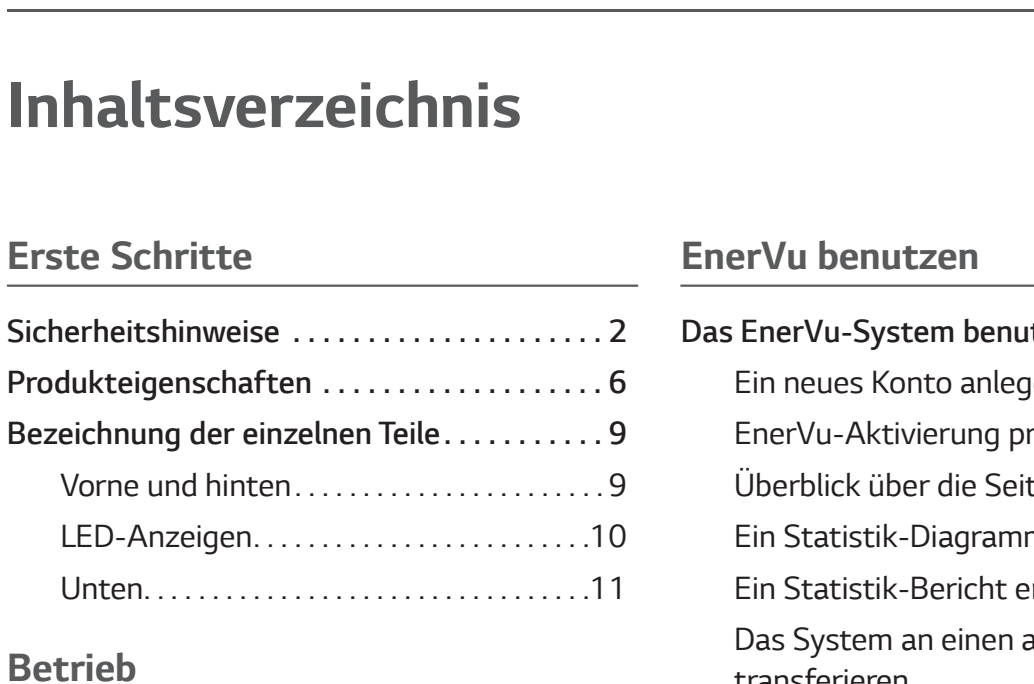

### Betrieb

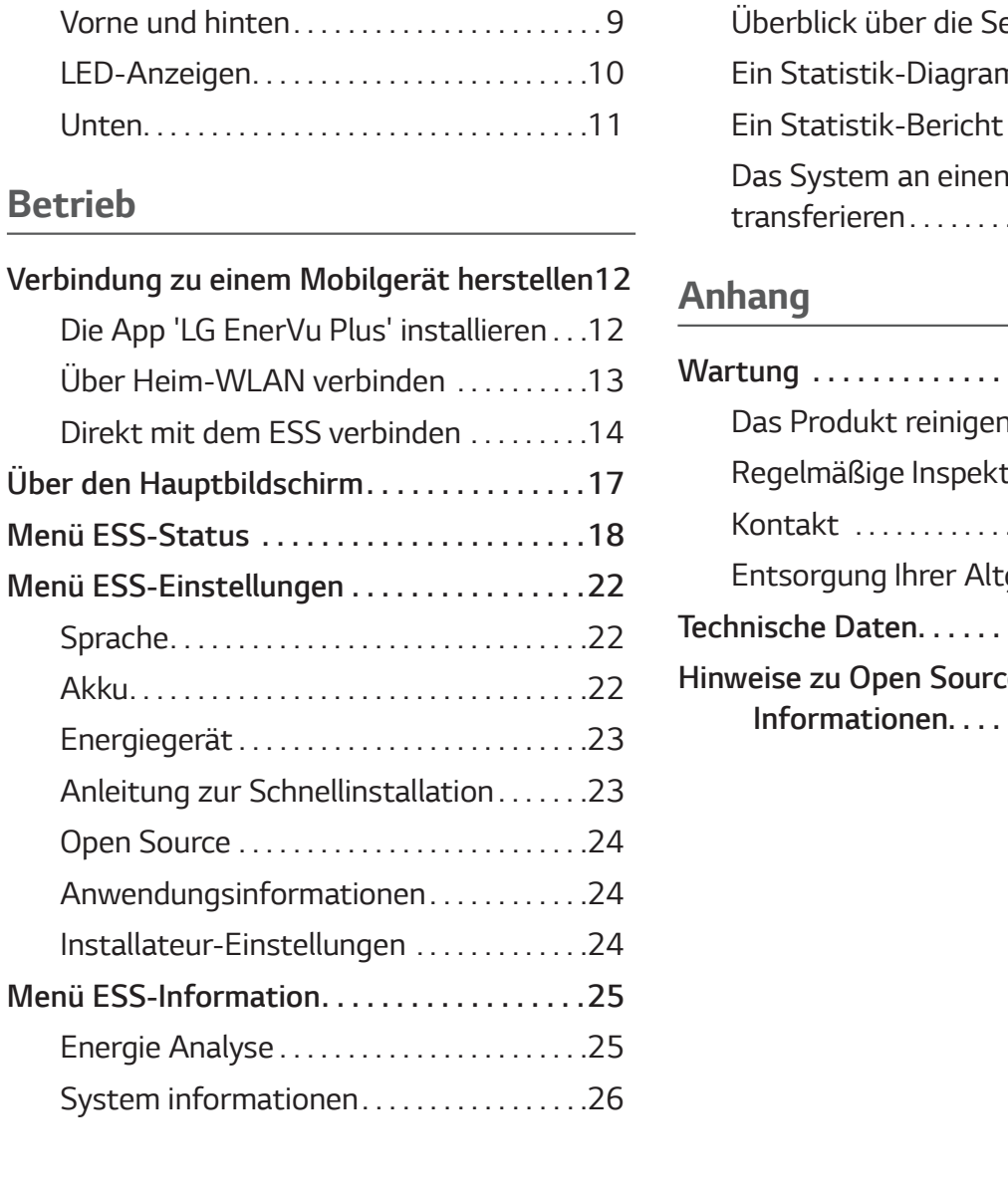

### EnerVu benutzen

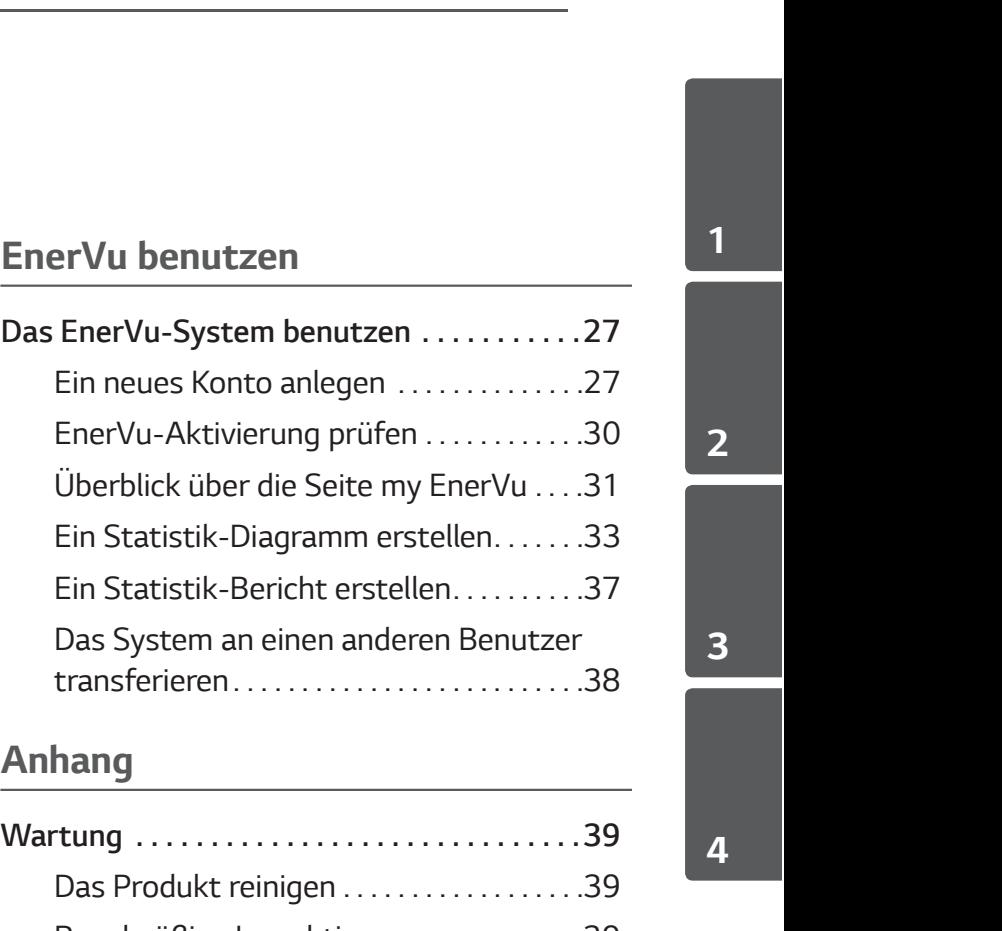

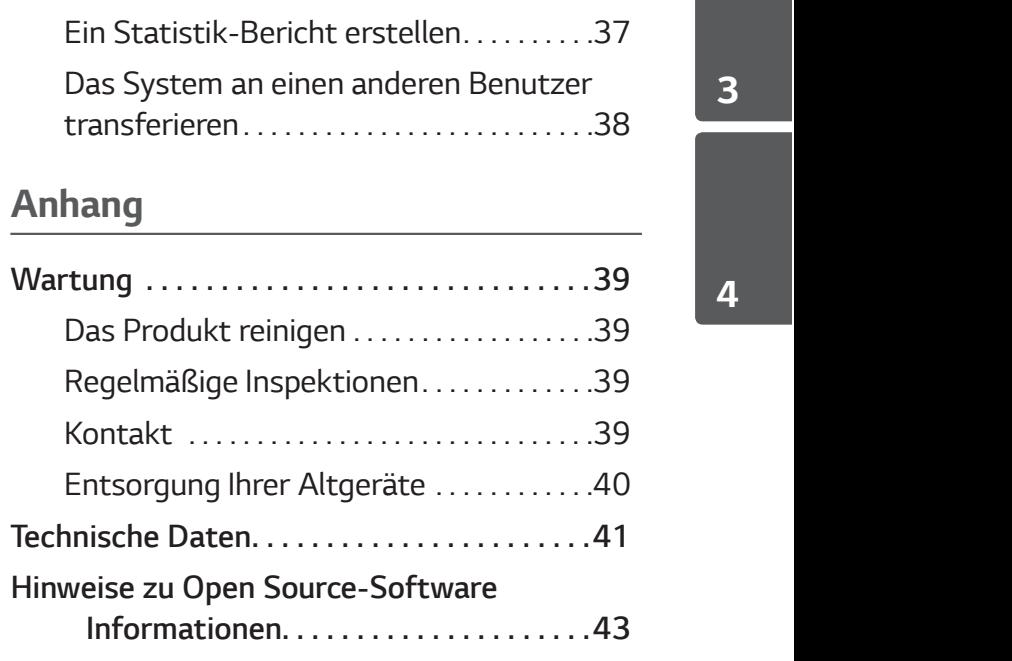

2

# Produkteigenschaften

CDC - Direct Current) im angeschiossenen Lithium-ionen-Akku zu speichern und die im Akku<br>als Gleichspannung vorliegende Elektrizität und die vom PV-System erzeugte Elektrizität unter<br>Umwandlung in Wechselstrom (AC - Altern 1 Dieses Produkt dient dazu, den von einem Photovoltaiksystem (PV) erzeugten Gleichstrom (DC - Direct Current) im angeschlossenen Lithium-Ionen-Akku zu speichern und die im Akku als Gleichspannung vorliegende Elektrizität und die vom PV-System erzeugte Elektrizität unter liefert der Akku dem Haushalt Strom.

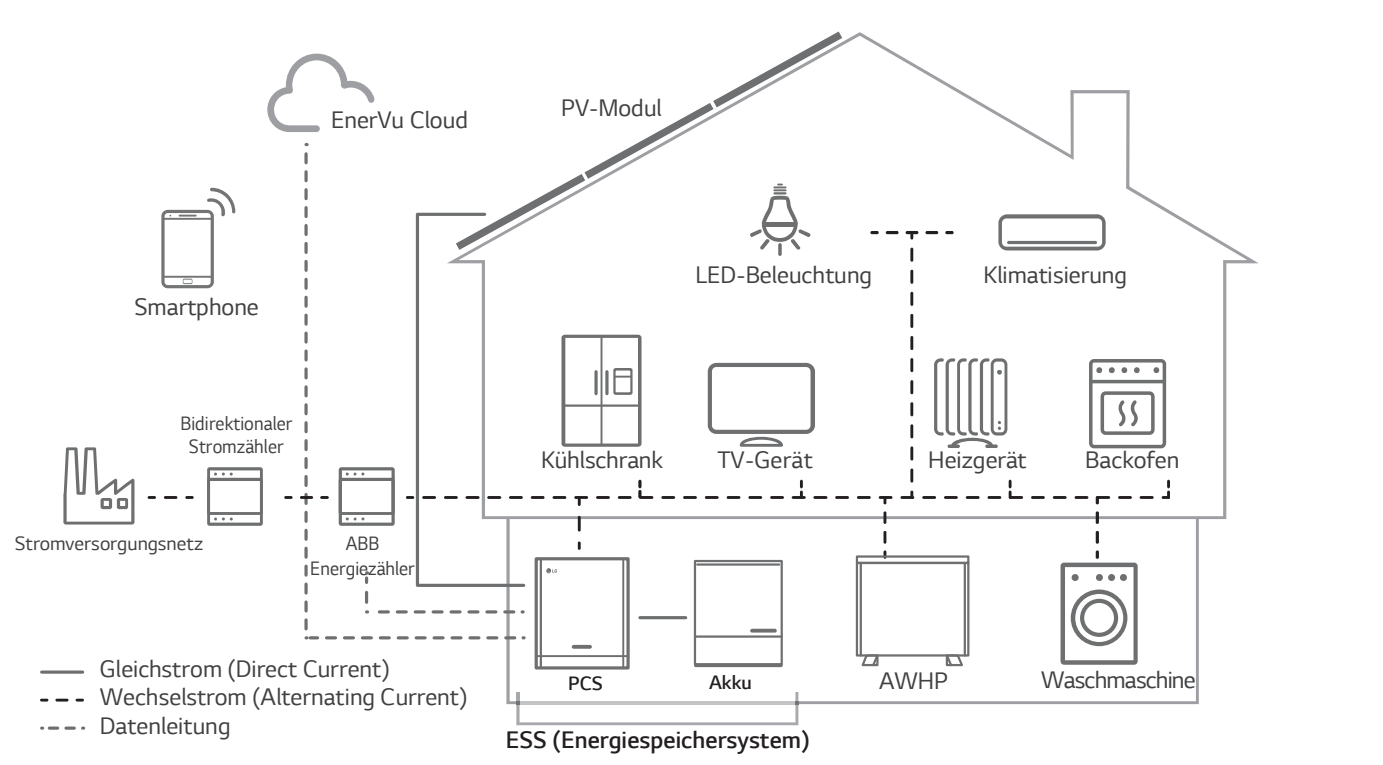

Die von einer PV-String erzeugte Elektrizität kann im angeschlossenen Akku gespeichert oder an ein Energieversorgungsunternehmen verkauft werden.

### Galvanisch gekoppelte ESS

Das galvanisch gekoppelte ESS von LG (ESS - Energy Storage System - Energiespeichersystem) erzielt eine höhere Systemeffizienz, weil der Vorgang zur Stromumwandlung einfacher ist.

### 3-phasiger Anschluss

Der 3-phasige Anschluss sorgt für Phasenausgleich.

Smart Management

Das eingebaute PMS (Power Management System - Leistungsregulierungssystem) analysiert die PV-Stromerzeugung (PV - Photovoltaik) sowie die Lastverteilung und den Verbrauch und sorgt dafür, dass bei Vorliegen entsprechender Bedingungen Laden bzw. Entladen unmittelbar eingeleitet wird. Auch werden die Stati von Hauptsystem und Akkus überwacht, damit diese stets stabil sind.

### Web-Überwachungs-Service

Kunden und Installateure können mithilfe verschiedener Geräte wie PC, Tablet oder Smartphone das ESS überwachen.

### Reserve-Modus

Im Notfall liefert der Akku dem Haushalt Strom.

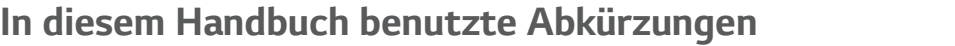

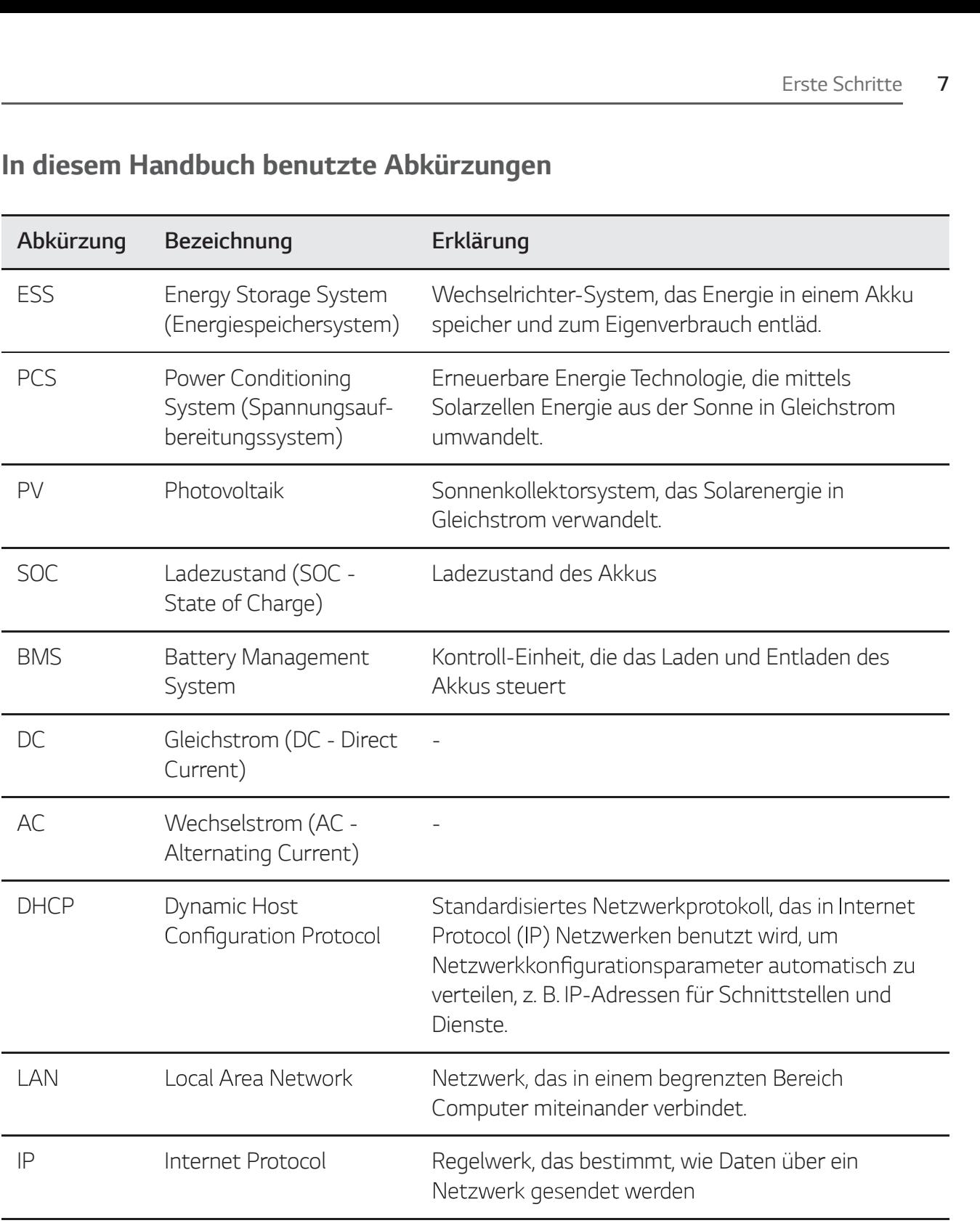

# Glossar

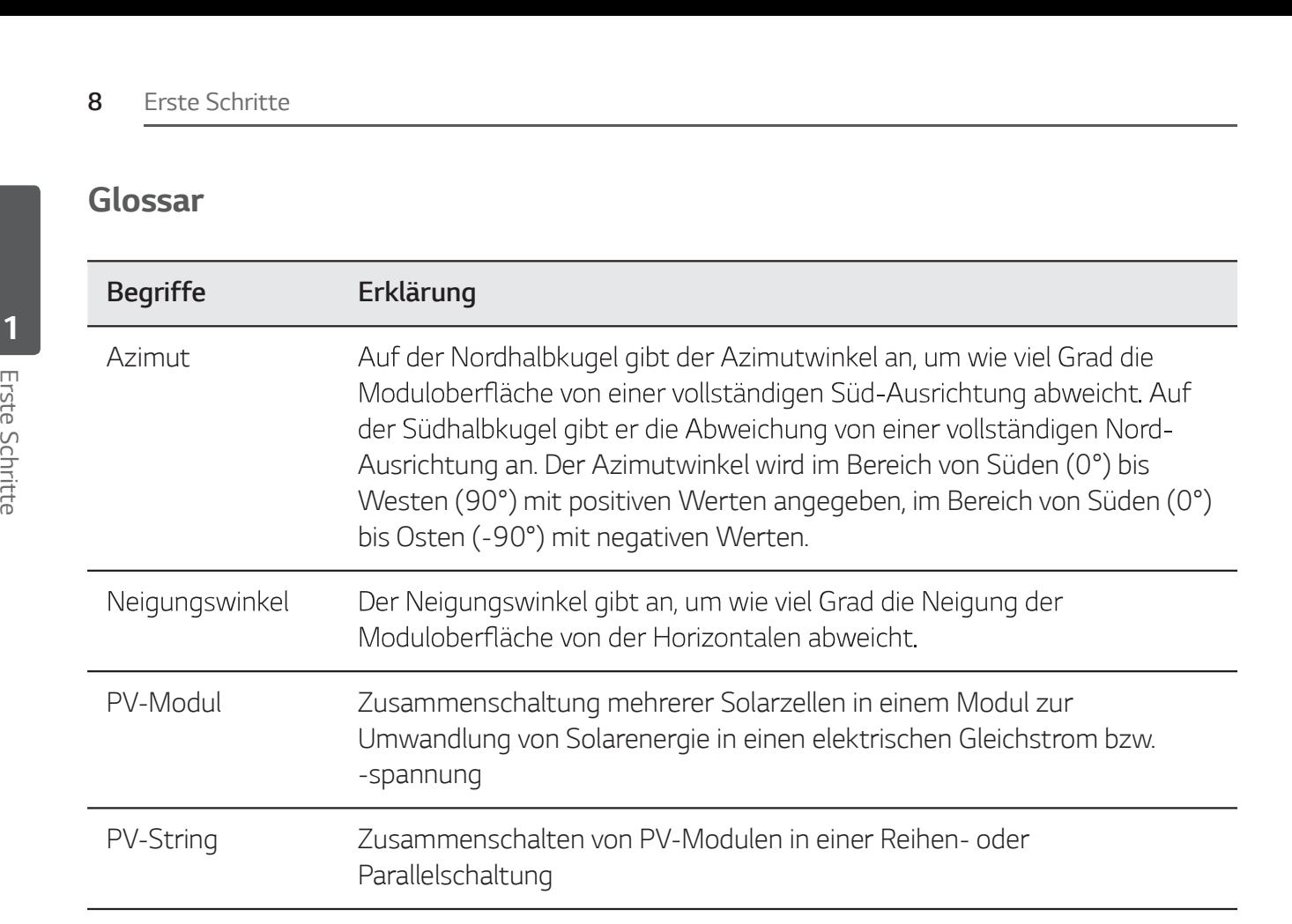

# Bezeichnung der einzelnen Teile

# Vorne und hinten

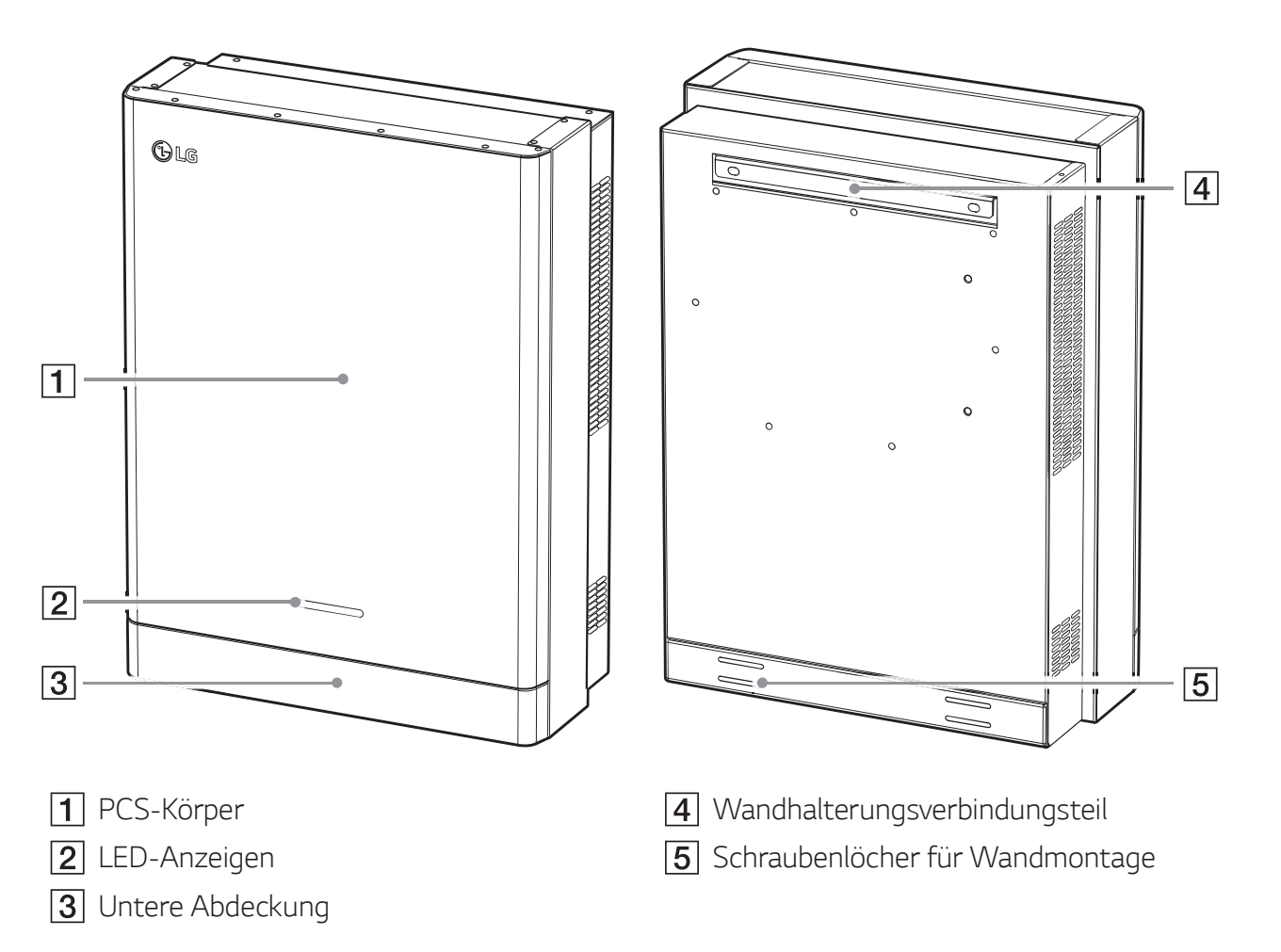

# LED-Anzeigen

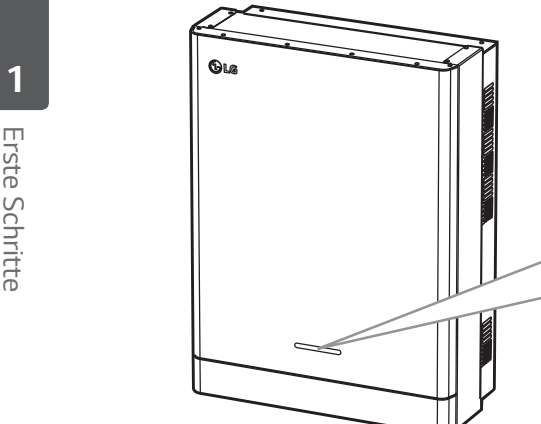

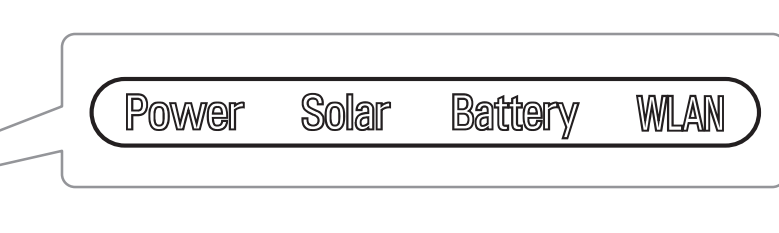

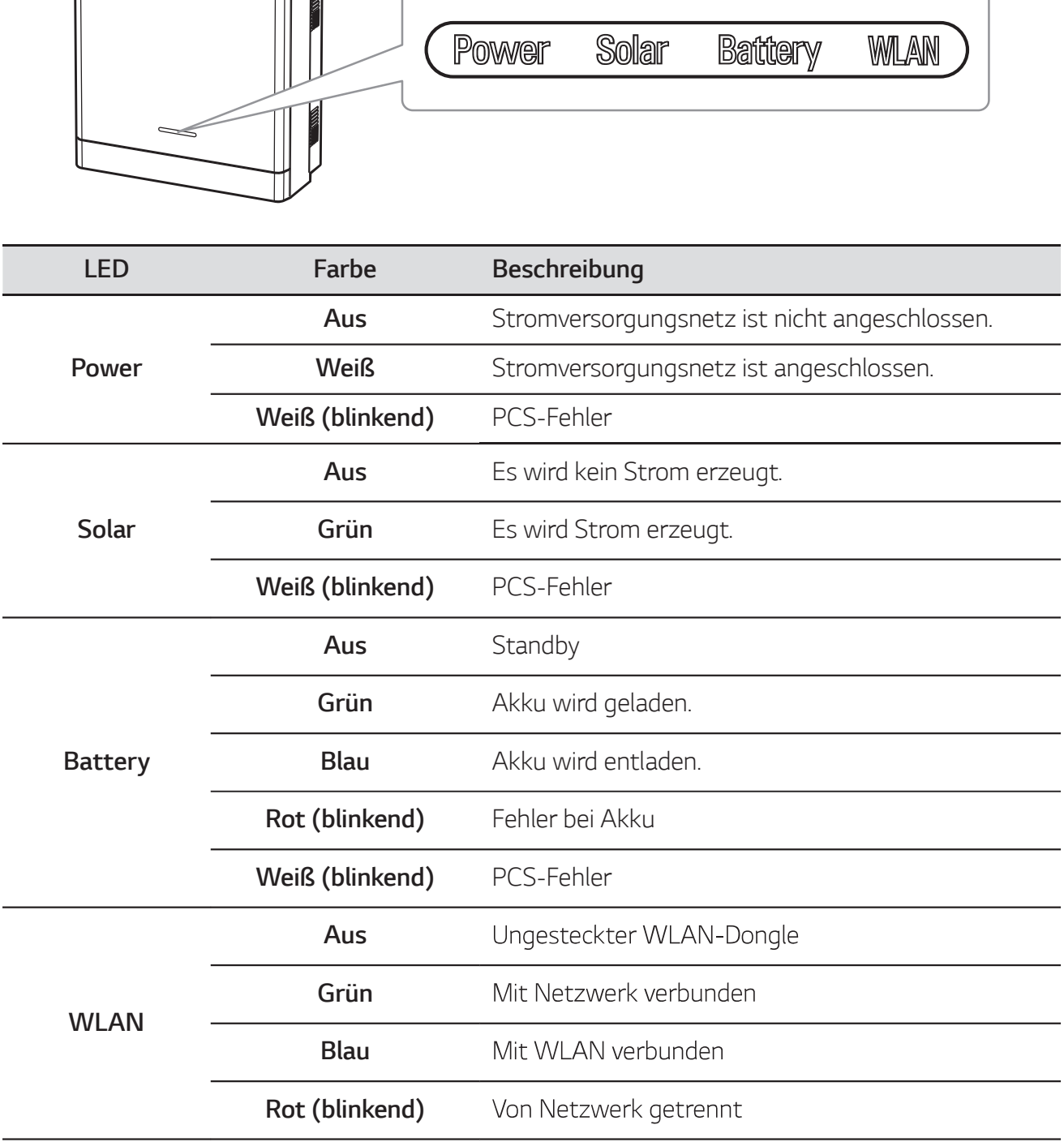

# Unten

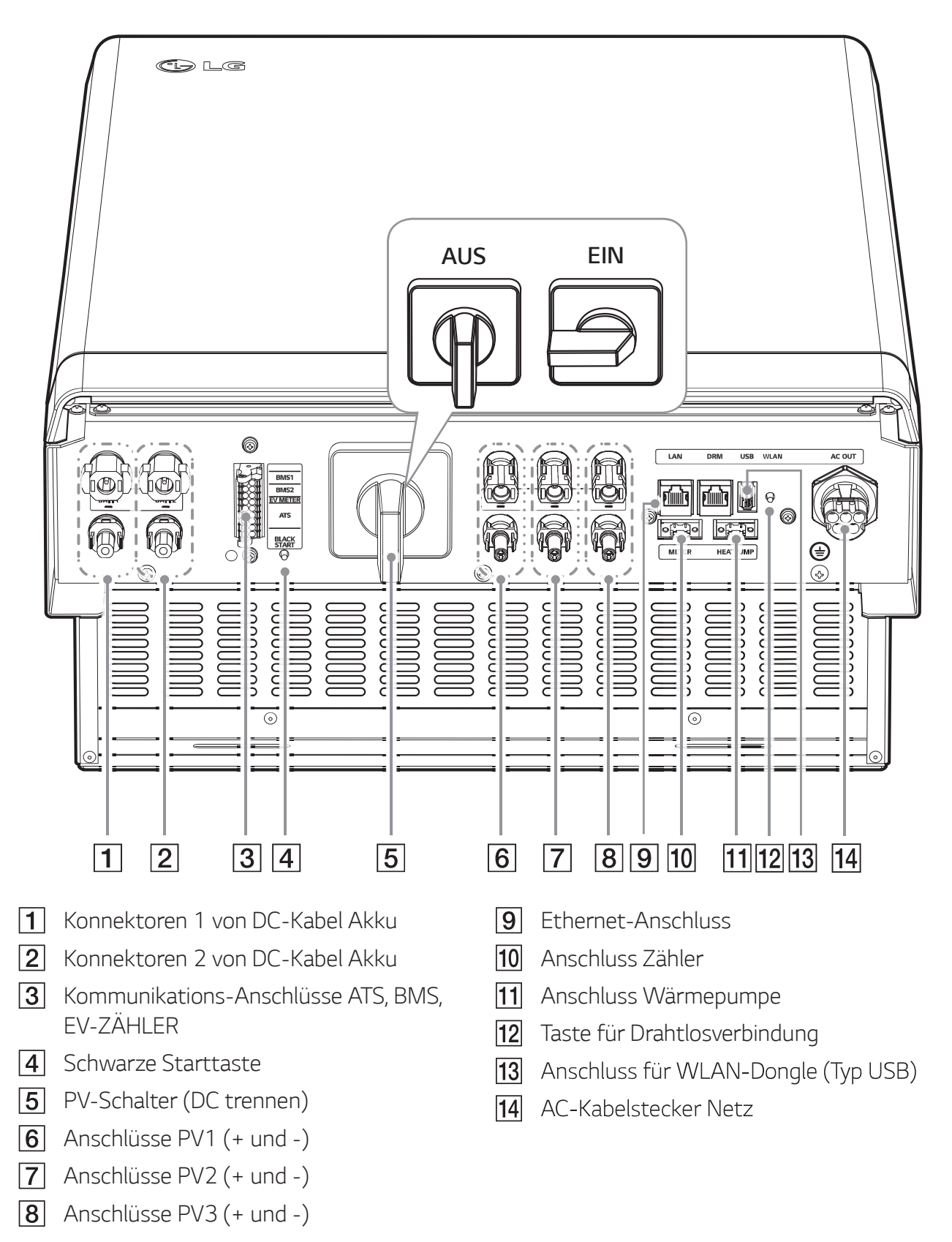

Erste Schritte

1

# Verbindung zu einem Mobilgerät herstellen

Um das System mit einem Mobilgerät zu verbinden, muss auf diesem die App 'LG EnerVu Plus' installiert sein. Im Apple App Store oder Google Play Store die App 'LG EnerVu Plus' suchen und herunterladen.

Um eine Verbindung zum System herstellen zu können, muss am System der WLAN-Dongle angeschlossen sein. Vergewissern Sie sich, dass der WLAN-Dongle am System angeschlossen ist.<br>2

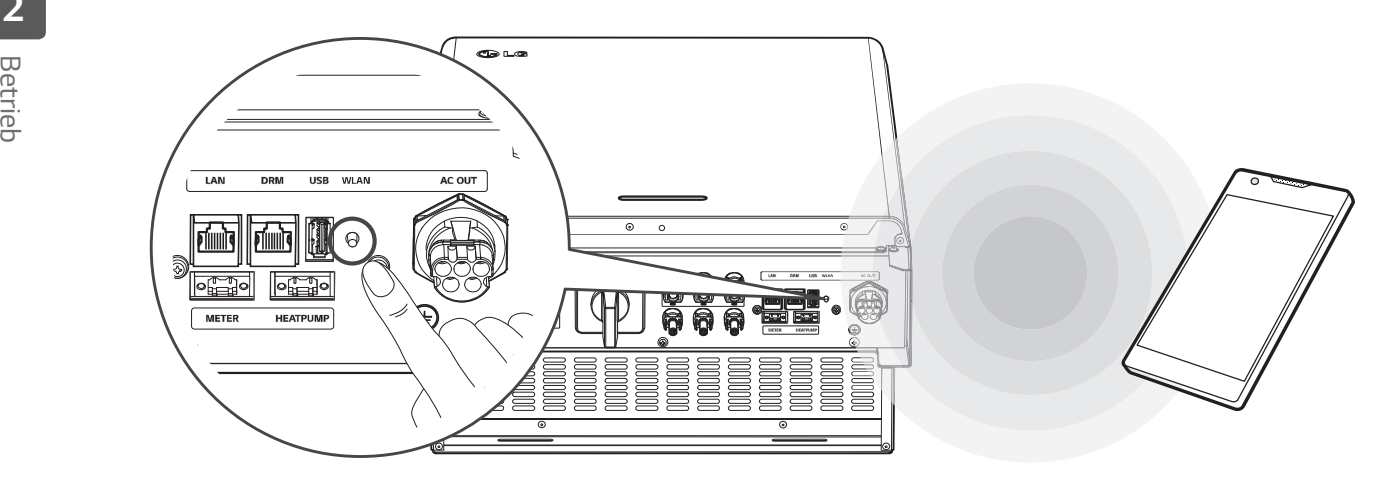

# Die App 'LG EnerVu Plus' installieren

Die App 'LG EnerVu Plus' aus dem Apple App Store oder Google Play Store herunterladen.

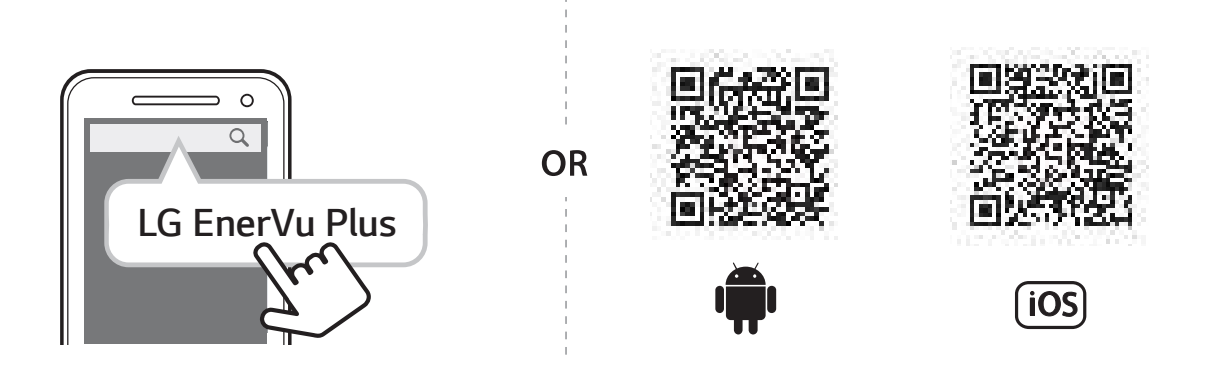

# **B** HINWEIS

- · Es ist vom Gerät abhängig, ob 'LG EnerVu Plus' auf ihm ausgeführt werden kann oder nicht.
- LG EnerVu Plus gibt es für folgende Betriebssystem-Versionen:
	- Android: Lollipop (5.0) oder höher
	- iOS: iPhone 6 (9.0) oder höher

# Über Heim-WLAN verbinden

### Vorbereitung

- Um das System über das Heimnetzwerk mit einem Mobilgerät zu verbinden, muss auf diesem die App 'LG EnerVu Plus' installiert sein. Überprüfen Sie bei diesem System die Einstellungen unter [Netzwerk].
- Notieren Sie sich die SSID ihres Heimnetzwerks.

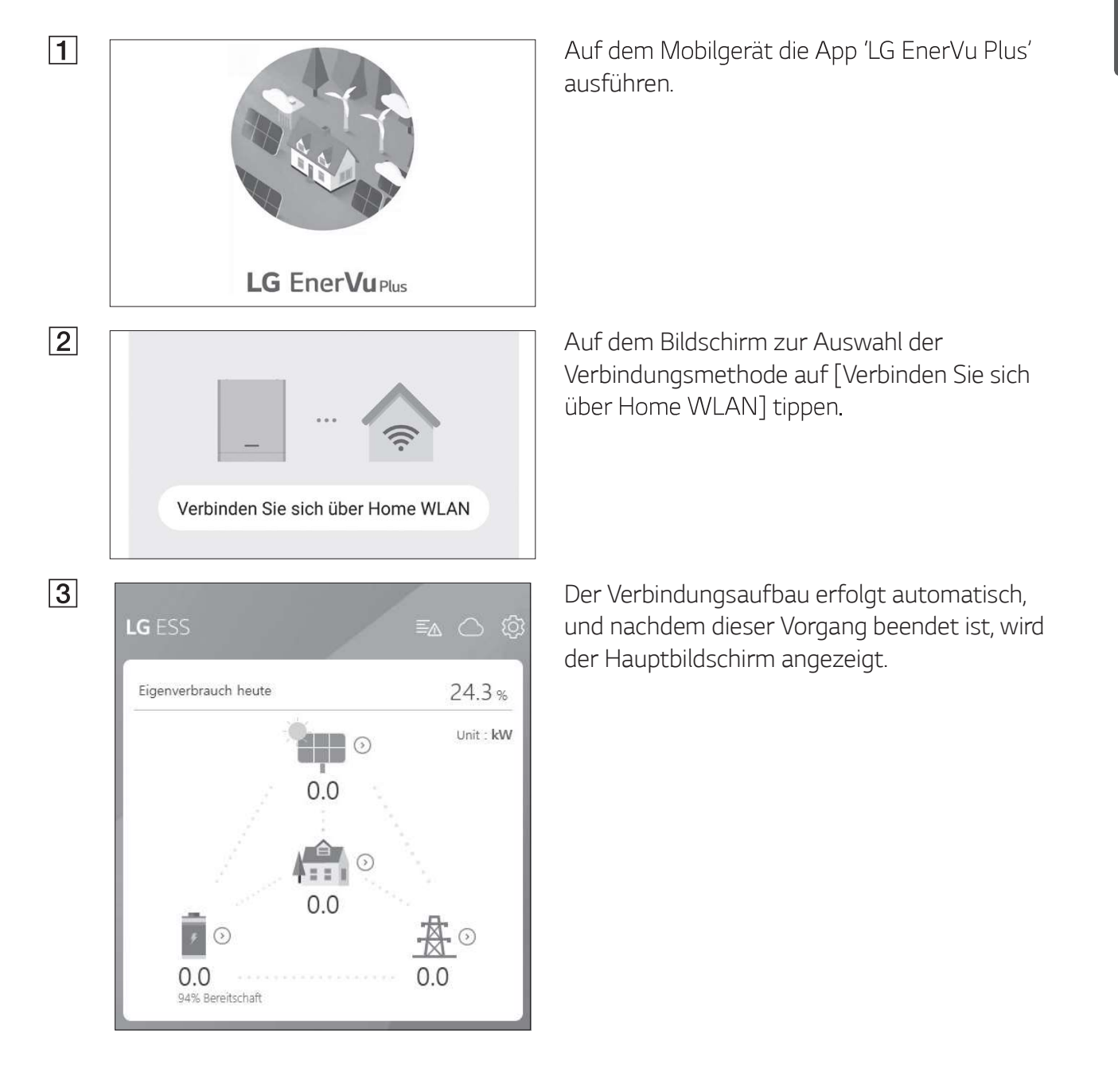

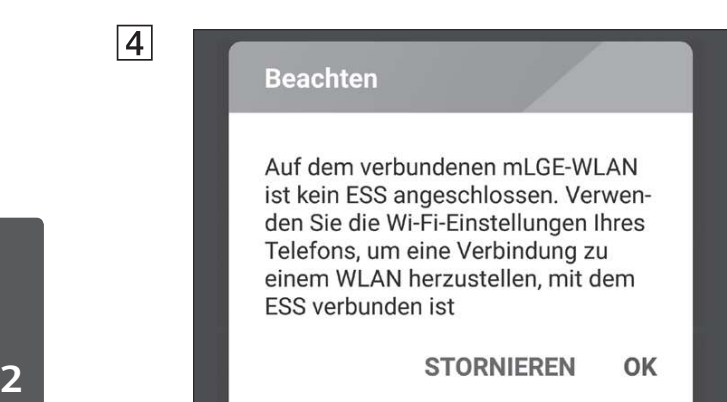

Falls der Verbindungsaufbau fehlschlägt, wird eine Popup-Meldung eingeblendet.

Auf [OK] tippen, um zum Bildschirm zur Auswahl des WLAN zu gelangen.

Notieren Sie sich die SSID ihres Heimnetzwerks.

# Direkt mit dem ESS verbinden

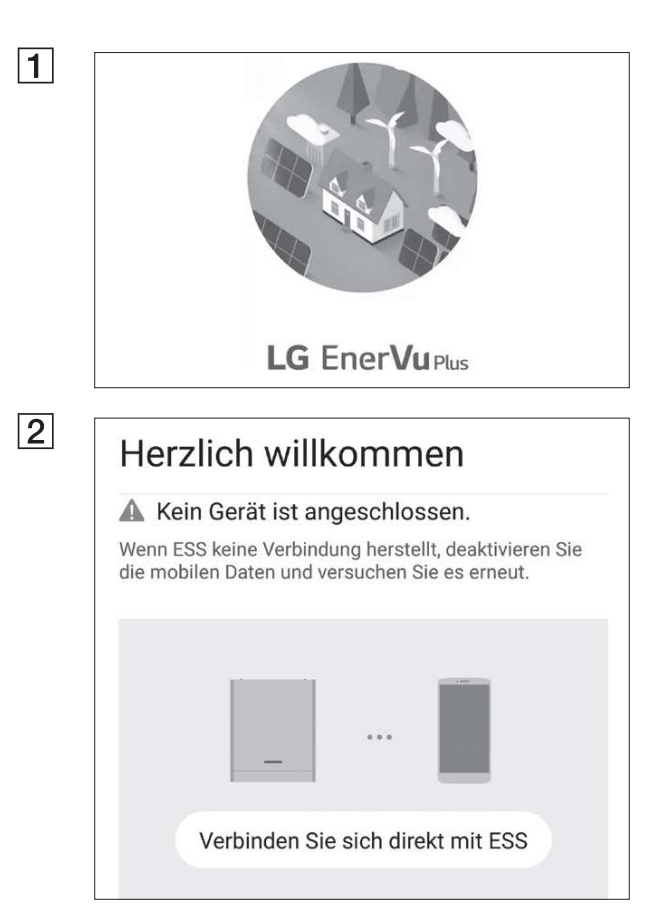

Auf dem Mobilgerät die App 'LG EnerVu Plus' ausführen.

Wird die Verbindung zum System erstmals hergestellt, wird der Bildschirm zur Auswahl der Verbinungsmethode angezeigt.

Auf die Option [Verbinden Sie sich direkt mit ESS] tippen.

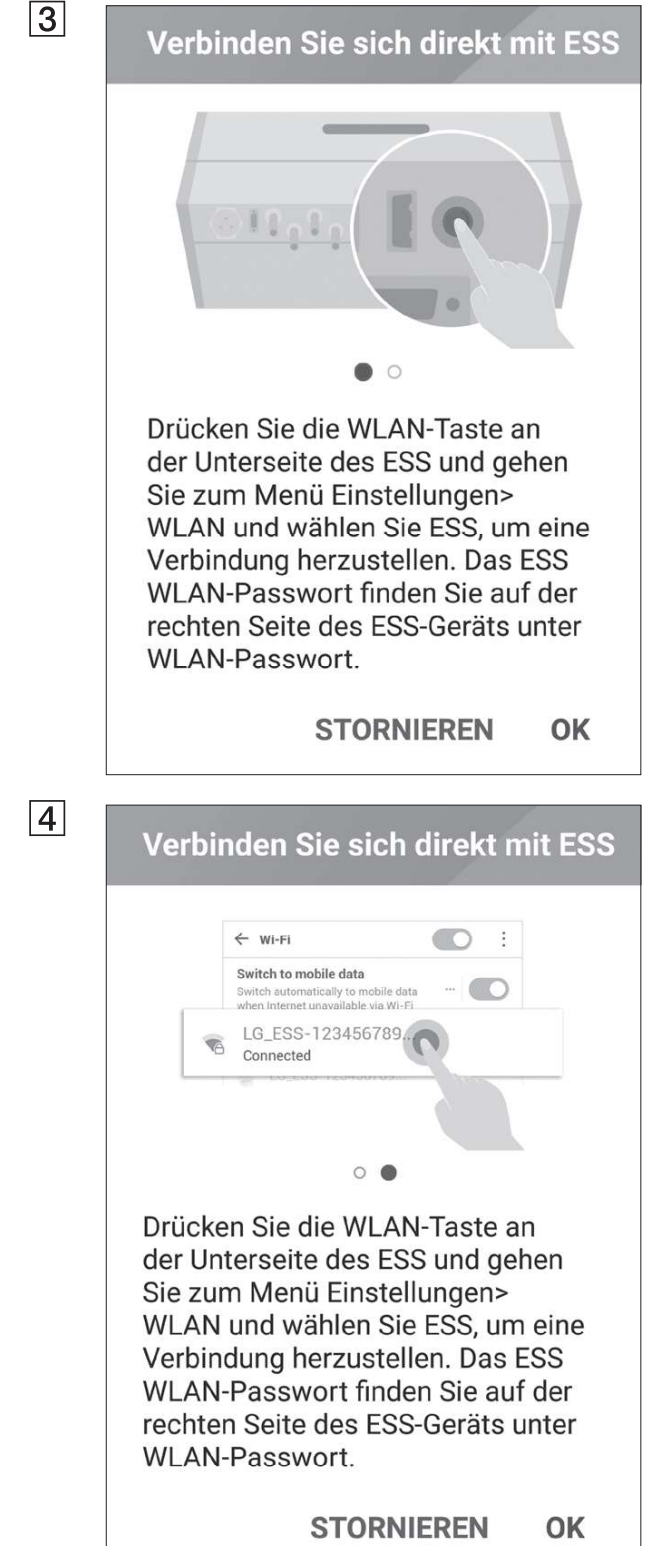

Beim System so lange auf die Taste für drahtlose Verbindung drücken, bis die [WLAN]-LED blau leuchtet.

Auf dem Mobilgerät auf [OK] tippen, um zum nächsten Schritt zu gehen.

# **HINWEIS**

Wenn nach 5 Minuten die Verbindung nicht hergestellt ist, leuchtet die [WLAN]-LED grün und das WLAN-Signal wird deaktiviert.

Lesen Sie die Anleitung und tippen Sie auf [OK], um den Bildschirm für die WLAN-Auswahl anzuzeigen.

Die SSID auswählen, welche mit 'LGE ESS' beginnt. Der Bildschirm zur Eingabe des Passworts erscheint.

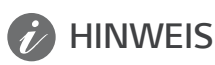

Die letzten 2 Zeichen der SSID sind identisch mit den letzten 2 Zeichen der Systemregistrierungsnummer.

Beispiel : SSID (LGE\_ESS-71) Registrierungsnummer (LGE-ESS-DE1710BKRH006871)

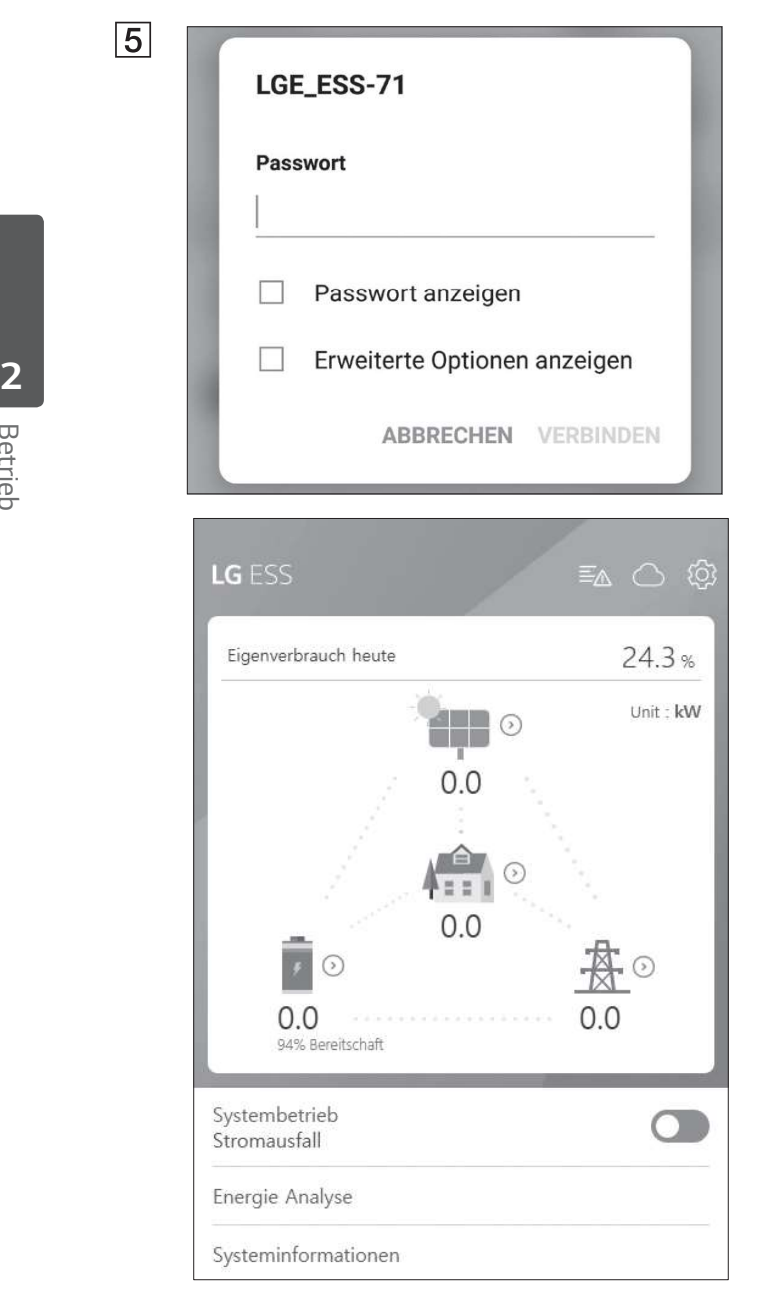

Ins Passwortfeld das WLAN-Passwort eingeben, um die Verbindung zum System herzustellen.

Das WLAN-Passwort besteht aus 8 Ziffern. Sie finden den 'WLAN password' aufgedruckt auf dem Etikett außen am PCS.

### **EXAMPLE HINWEIS**

Falls der Verbindungsaufbauversuch fehlschlägt, versuchen Sie es noch einmal, nachdem Sie bei Ihrem Mobilgerät die Option "Mobile Daten" ausgeschaltet haben.

Android: Ist die Verbindung erfolgreich aufgebaut worden, wird der Hauptbildschirm angezeigt - siehe Abbildung.

iOS: Ist die Verbindung erfolgreich aufgebaut worden, die App [LG EnerVu Plus] ausführen, um den Hauptbildschirm anzuzeigen - siehe Abbildung.

# Über den Hauptbildschirm

Der Hauptbildschirm zeigt im ESS-Statusbereich den aktuellen ESS-Status an. Über die Menüpunkte ESS-Einstellungen und ESS-Information können Sie verschiedene Einstellungen und Informationen einsehen und überprüfen.

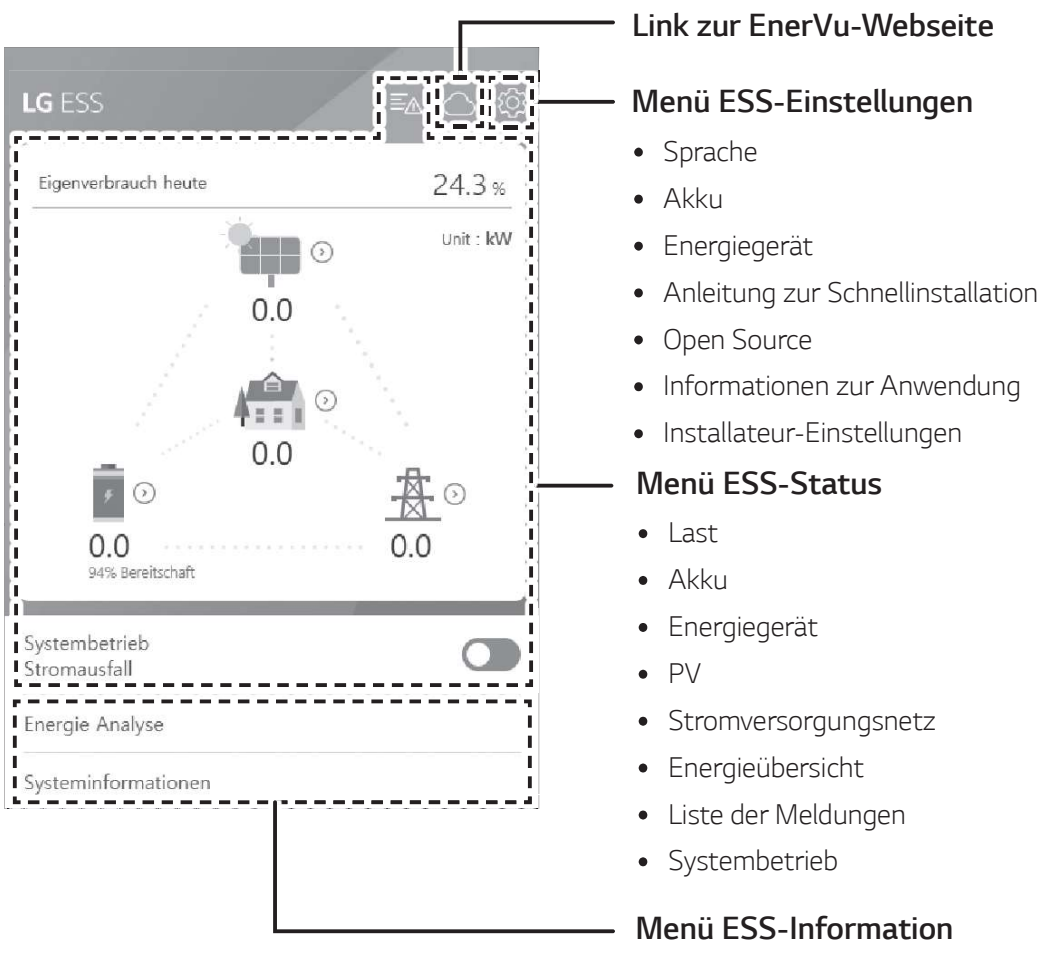

- Energie Analyse
- Systeminformationen

# Menü ESS-Status

Auf dem Hauptbildschirm wird der aktuelle Status des Energiespeichersytems (ESS) im Überblick angezeigt. Wenn Sie auf einen der oben gekennzeichneten Bereiche tippen, werden detaillierte Informationen angezeigt.

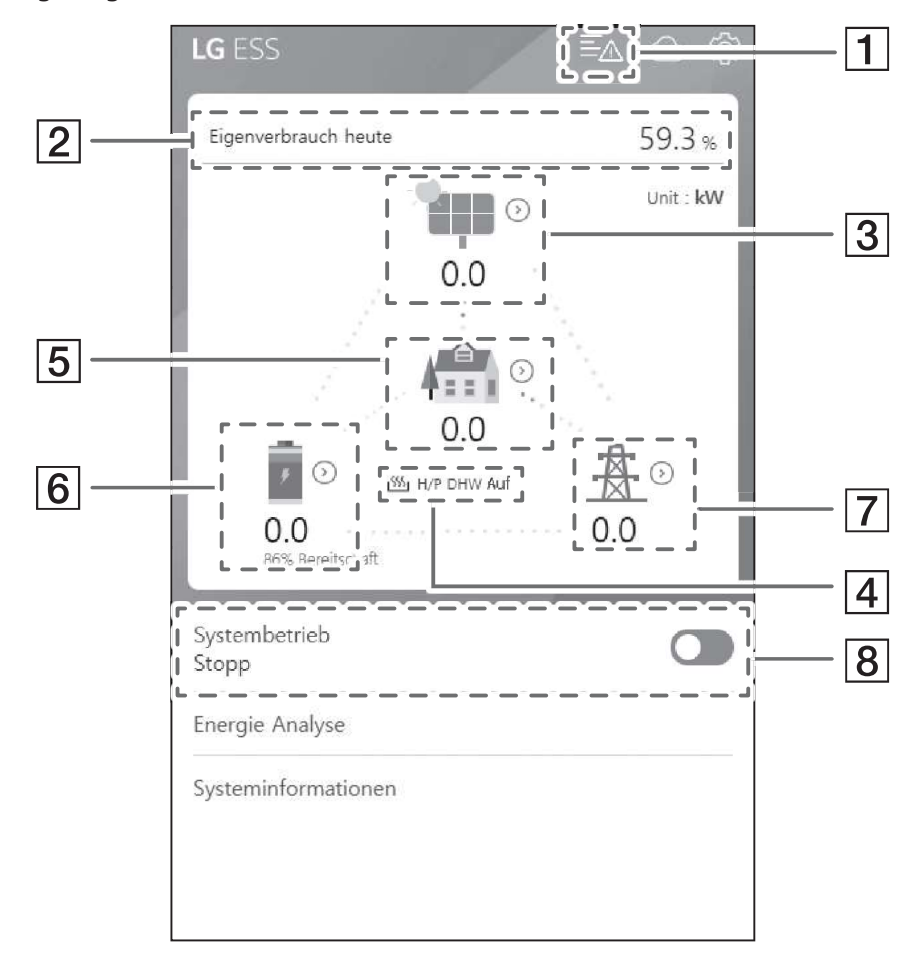

# **B** HINWEIS

- Bei den angezeigten Werten handelt es sich nicht um exakte Werte. Sie können von den tatsächlichen Werten etwas abweichen.
- Schalten Sie den Zugriffspunkt bitte noch einmal ein, um zu sehen, ob es bei der Verbindung zum Zugriffspunkt ein Problem gibt.

### $\boxed{1}$

Hinweis

**Battery A Disconnect Fault (Error code: P553)**<br>Occurred: 28.03.2019 16:26

Grid L1 Under Voltage (Error code: P460)<br>Occurred : 28.03.2019 16:25

Grid L2 Under Voltage (Error code: P461)<br>Occurred : 28.03.2019 16:25

Grid L3 Under Voltage (Error code: P462)<br>Occurred : 28.03.2019 16:25

Zeigt die Liste der Meldungen über den Systemstatus. Falls ein Fehler auftritt, werden in der Liste Fehlercode, Uhrzeit und Datum angezeigt.

Weitere Informationen zu den Meldungen finden Sie in der Installationsanleitung.

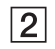

### Energieübersicht

Eigenverbrauchsquote heute 24.3 %

CO2-Reduzierung in diesem Monat 13.5 kg

### Erzeugung

Heute 19.0 kWh

Diesen Monat 19.0 kWh

Einspeisung

Heute 14.4 kWh

Diesen Monat 14.4 kWh

PCS

Einspeisungsbegrenzung 100 %

Status Fehler

### $\sqrt{3}$

PV Hersteller

LGE-SOLAR

Systemleistung 13.5kWp

DC-Spannung 198V/22V/22V

DC-Leistung 15W/1W/0W

DC-Stromstärke 0A/0A/0A

Erzeugung heute 19.0 kWh

Erzeugung in diesem Monat 19.0 kWh

Zeigt die [Energieübersicht] auf dem Bildschirm.

Heutiger Eigenverbrauchsanteil: Zeigt an, wie viel Energie vom Energiespeichersystem (ESS) heute verbraucht worden ist.

CO2-Reduzierung in diesem Monat: Zeigt an, wie hoch die CO2-Reduzierung diesen Monat ist.

Erzeugung: Zeigt an, wie viel Energie erzeugt worden ist.

Einspeisung: Zeigt an, wie viel Energie verbraucht worden ist.

PCS: Zeigt Informationen über das PCS an (PCS - Power Conditioning System).

Zeigt einen Überblick über den Erzeugungsstatus des angeschlossenen PV-Systems (PV - Photovoltaik).

Die Statuswerte werden aus der Summe von PV1, PV2 und PV3 gebildet.

Hersteller: PV-Hersteller (Standard : LGE)

Systemleistung: PV-Leistung

DC-Spannung: Derzeitige PV-Spannung

DC-Leistung: Derzeitiger PV-Strom

DC-Stromstärke: Derzeitige elektrische Stromstärke von PV

Erzeugung heute: Die heute erzeugte PV-Energie.

 $\boxed{4}$ Nach Setup der Wärmepumpe können Sie den Wärmepumpenstatus auf dem Start-Bildschirm einsehen.

Die Beschreibungen der einzelnen Status sind wie folgt:

- keiner: Bezeichnet den Zustand, in dem die AWHP-Einstellung deaktiviert ist oder keine Verbindung besteht
- H/P DHW Auf: Bezeichnet den Zustand, in dem das ESS eine gewünschte Temperatur in AWHP erhöht.
- 2 H/P DHW Aus: Bezeichnet den Zustand, in dem AWHP die ursprünglich gewünschte Temperatur beibehält.

### **i** HINWEIS

Wenn das Photovoltaik-System überschüssigen Strom produziert, wird das Wasser in der Wärmepumpe erhitzt und der Eigenverbrauch wird erhöht.

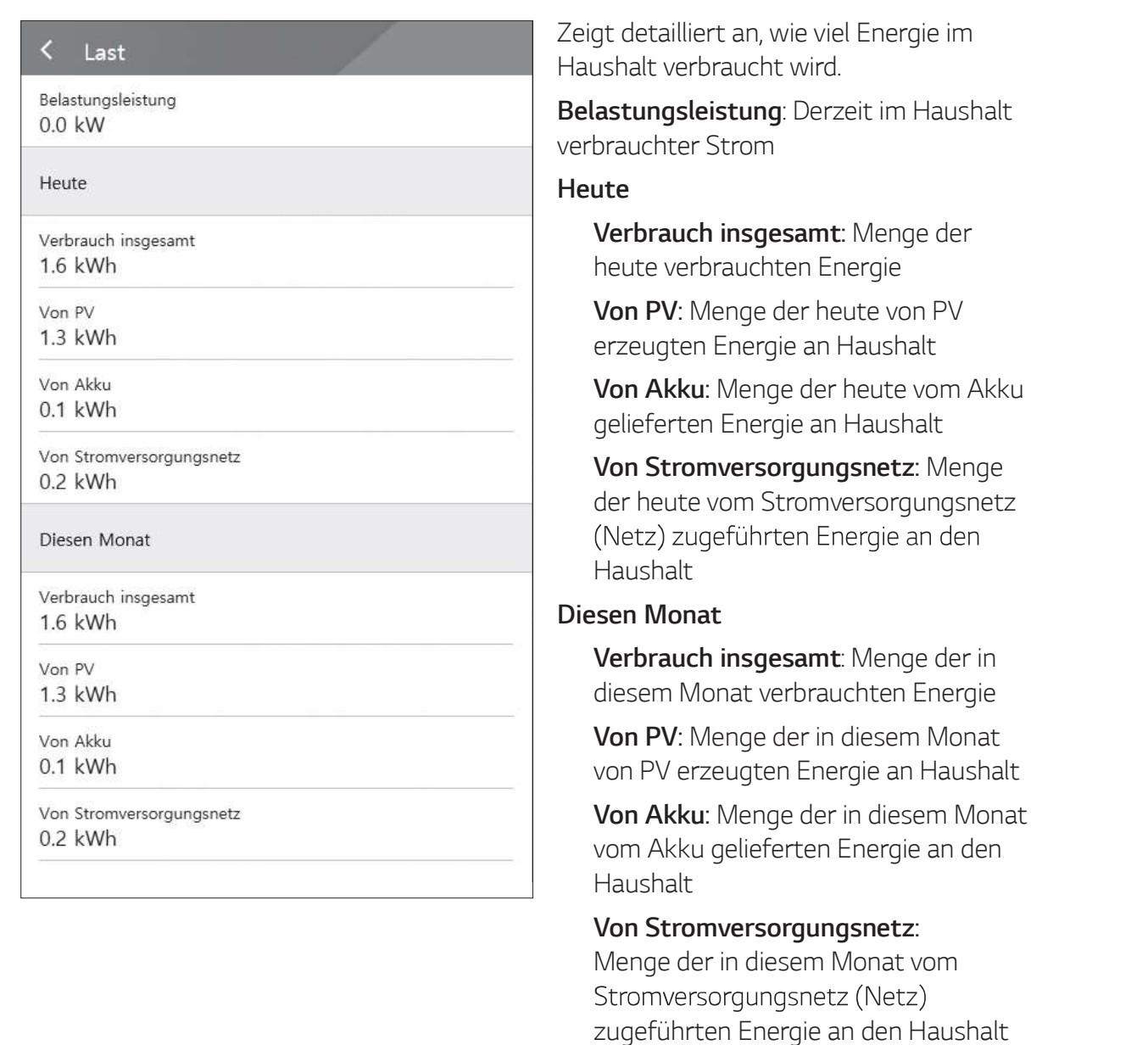

 $\overline{5}$ 

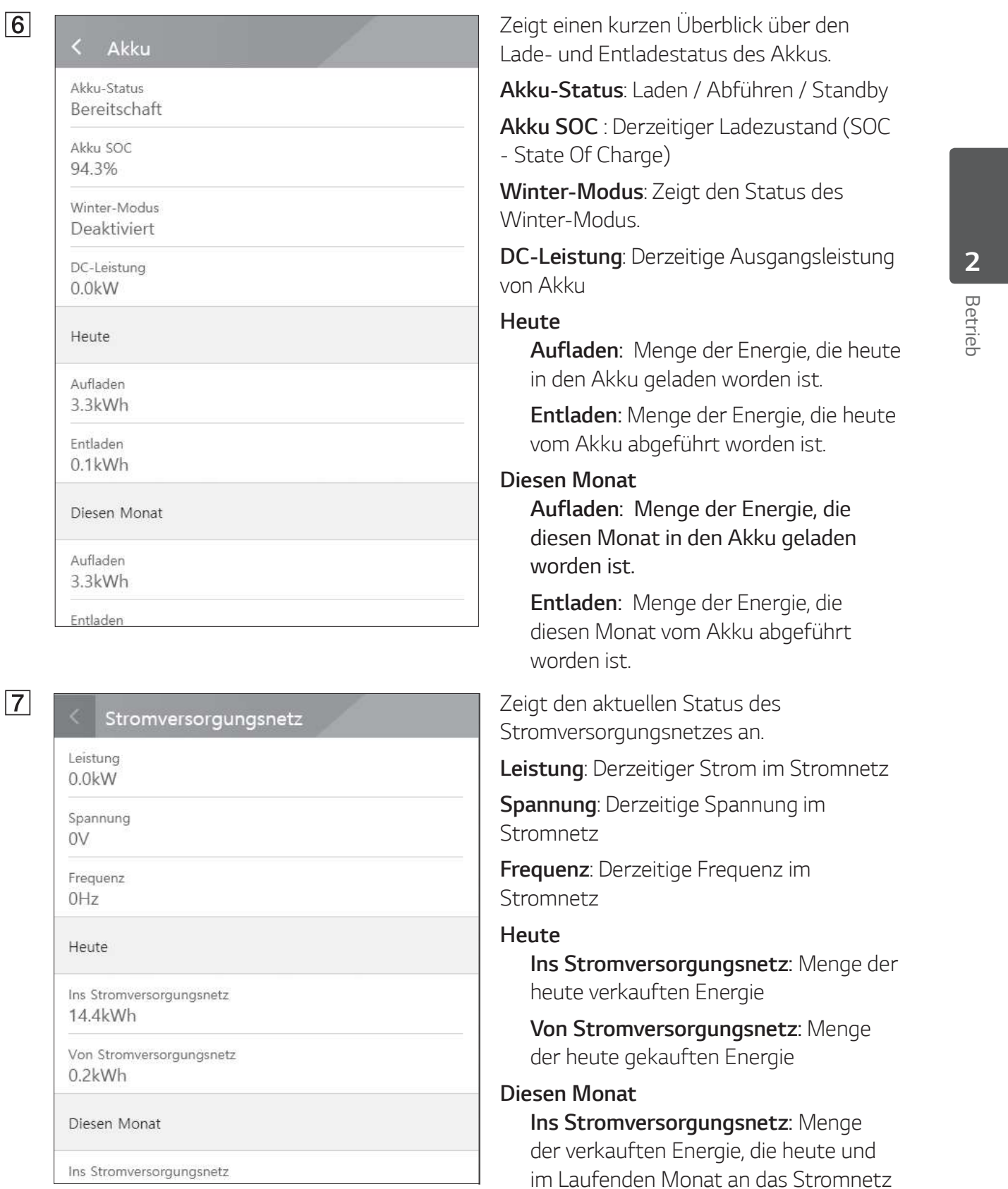

 $\boxed{8}$ 

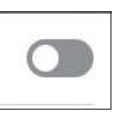

verkauft worden ist

[Systembetrieb]

Von Stromversorgungsnetz: Menge der in diesem Monat gekauften Energie

Um den Systembetrieb zu starten oder zu

stoppen, auf den Schalter tippen.

# Menü ESS-Einstellungen

Sie können allgemeine Einstellungen am System vornehmen. Wählen Sie [Hauptbildschirm] >  $[\text{\o}]\}$ damit der Bildschirm [Einstellung] angezeigt wird.

# Sprache

2 km den Bildschirm zur Auswahl der Sprache anzuzeigen, wählen Sie [ $\circ$ )] > [Sp

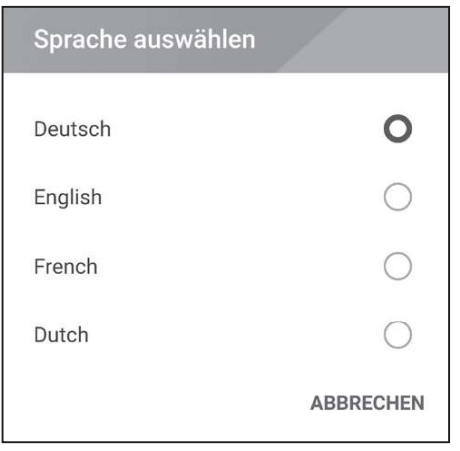

Wählen Sie die gewünschte Sprache aus.

# Akku

Um den Bildschirm zur Durchführung von Akku-Einstellungen anzuzeigen, wählen Sie [ $\circ$ ] > [Akku].

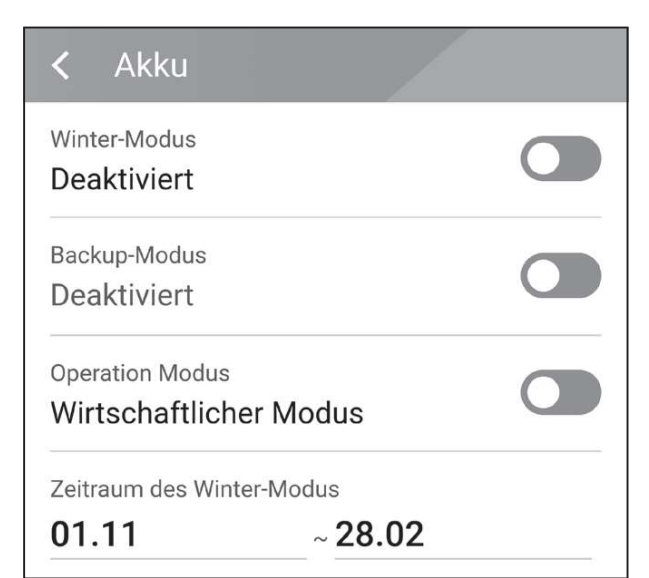

### [Winter-Modus]

Um auf [Aktiviert] oder [Deaktiviert] zu schalten, auf diesen Schalter tippen.

Nur der Installateur hat die Möglichkeit, das Mindest-SOC-Niveau des Winter-Modus zu ändern.

### [Reserve-Modus]

Um auf [Aktivieren] oder [Deaktivieren] zu schalten, auf diesen Schalter tippen. Nur der Installateur hat die Möglichkeit, das Mindest- SOC-Niveau des Reserve-Modus zu ändern.

### [Betriebsmodus]

Mit diesem Schalter wählen Sie [Ökonomie-Modus] oder [Schnelllademodus]. Sie können selber den Modus wechseln.

**Ökonomie-Modus**: Einspeisung erhöhen, sodass das System effizienter arbeitet. Schnelllademodus : Erst den Akku per Schellladung aufladen.

### [Zeitraum des Winter-Modus]

Auf das Feld mit dem aktuell eingestellten Wert tippen, damit das Einstellmenü angezeigt wird. Sie können den Zeitraum ändern.

- 1. Den derzeit ausgewählten Wert auswählen. Das Menü zum Einstellen des Zeitraums wird angezeigt.
- 2. Um [Monat] und [Wochentag] anzupassen,  $V$  oder  $\Lambda$  benutzen.
- 3. Auf [ANWENDEN] tippen, um die Einstellung abzuschießen.

# Energiegerät

Um den Energie-Gerät-Bildschirm anzuzeigen,  $[\text{\textcircled{(}}\text{)}]$  > [Energiegerät] auswählen.

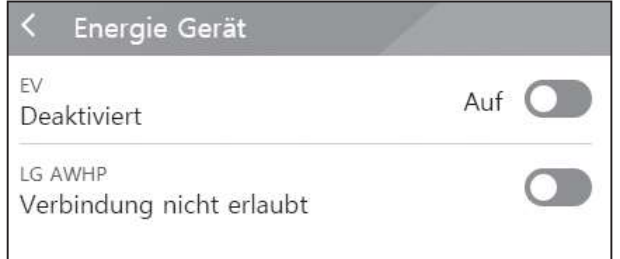

### [EV]

Auf diesen Schalter tippen, um auf [Ein] oder [Aus] zu schalten.

Ist 'EV-Messaktivierung' nicht eingeschaltet, wird eine Fehlermeldung eingeblendet.

Um EV-Überwachung einzuschalten, die Funktion auf [Ein] schalten.

### [AWHP]

Auf diesen Schalter tippen, um auf [Auf] oder [Aus] zu schalten.

Falls der Status "Verbindung verfügbar" ist, dann warten Sie, bis der Status "In Verbindung gebracht" lautet. Falls es nicht bis zum Ende verbunden ist, überprüfen Sie, dass die Wärmepumpe ordnungsgemäß angeschlossen ist.

Die Status-Beschreibung des Energie-Geräts lautet wie folgt:

- Verbindung nicht erlaubt : AWHP-Einstellung ist deaktiviert
- Verbindung verfügbar : AWHP-Einstellung ist aktiviert und nicht verbunden
- In Verbindung gebracht : AWHP-Einstellung ist aktiviert und verbunden

# Anleitung zur Schnellinstallation

Wählen Sie [ $\textcircled{S}$ ] > [Anleitung zur Schnellinstallation], um den Bildschirm mit der Anleitung zur Schnellinstallation anzuzeigen.

Auf dem Bildschirm [Anleitung zur Schnellinstallation] erhalten Sie eine Kurzanleitung zur Installation.

# Open Source

Sie können die Open Source-Informationen über die Anwendung und über das System einsehen. Wählen Sie [ $\textcircled{S}$ ] > [Open Source], um den Bildschirm mit den Open Source-Informationen anzuzeigen.

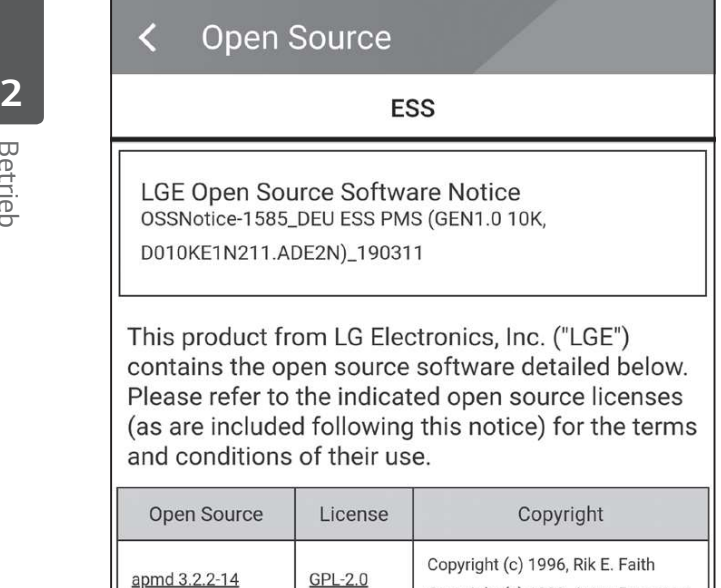

Eine Kopie der GPL-, LGPL- und MPL- und anderer in diesem Gerät genutzten Open Source-Lizenzen finden Sie unter http://opensource.lge. com.

Zusätzlich zum Quellcode sind alle angegebenen Lizenzbedingungen, Gewährleistungsausschlüsse und Copyright-Hinweise zum Download verfügbar. Auf Wunsch und gegen anfallende Gebühren (Versand, Datenträger, Lieferung und Arbeitsaufwand) liefert LG Electronics den Open Source-Code der Software auf CD-ROM. Richten Sie Ihre Bestellung an LG Electronics an folgende E-Mail-Adresse: opensource@lge.com Dieses Angebot gilt für drei (3) Jahre ab dem Datum, an dem Sie das Produkt gekauft haben.

# Anwendungsinformationen

Copyright (c) 1999, Avery Pennarun

Wählen Sie  $\lceil\!\!\lceil\!\!\lceil\text{OS}\rceil\!\!\rceil$  >  $\lceil\!\!\lceil$  Anwendungsinformationen], um den Bildschirm mit Anwendungsinformationen anzuzeigen.

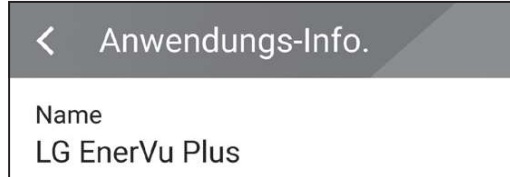

Sie erhalten Informationen über diese Anwendung wie deren Name, Paketname der Anwendung und Version.

# Installateur-Einstellungen

Bei der Installation muss der Installateur verschiedene Systemeinstellungen durchführen. Benutzern ist es nicht erlaubt, ins Menü [Installateur-Einstellungen] zu gelangen. Versuchen Sie also nicht, dieses Menü aufzurufen. Falls ein Benutzer im Menü [Installateur-Einstellungen] Einstellungen ändert, kann es beim System zu ernsten Betriebsstörungen kommen.

# Menü ESS-Information

# Energie Analyse

Uber [Energieanalyse] können Sie Statistikdaten des Systems einsehen. Sie können ermitteln, wie viel Energie vom System erzeugt worden ist, wie viel verbraucht, verkauft und gekauft wurde. Sie können sich Statistikdaten gruppiert nach Tag, Woche, Monat und Jahr ausgeben lassen.

### PV-Diagramm

Analysiert die während des ausgewählten Zeitraums vom PV-System erzeugte und verkaufte Energie und zeigt ein entsprechendes Diagramm.

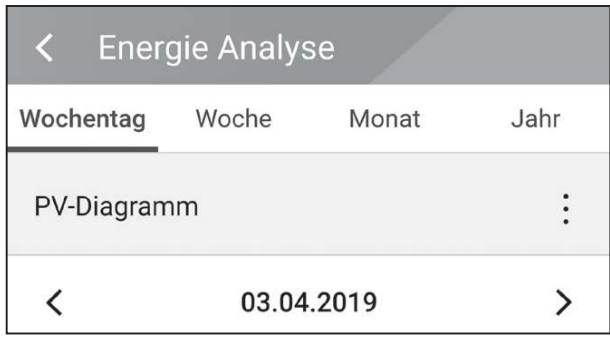

Unter [Energieanalyse] die Option [PV-Diagramm] auswählen.

Im Liniendiagramm ist die erzeugte Energie grün gekennzeichnet, die verkaufte violett.

Durch Tippen auf [Wochentag], [Woche], Monat] oder [Jahr] wechseln Sie den zugrunde gelegten Zeitraum.

<: Geht zum/zur vorigen [Wochentag], [Woche], [Monat] oder [Jahr].

>: Geht zum/zur nächsten [Wochentag], [Woche], [Monat] oder [Jahr].

### Akku-Diagramm

Analysiert die während des ausgewählten Zeitraums in/aus den/m Akku geladene bzw. abgeführte Energie und zeigt ein entsprechendes Diagramm.

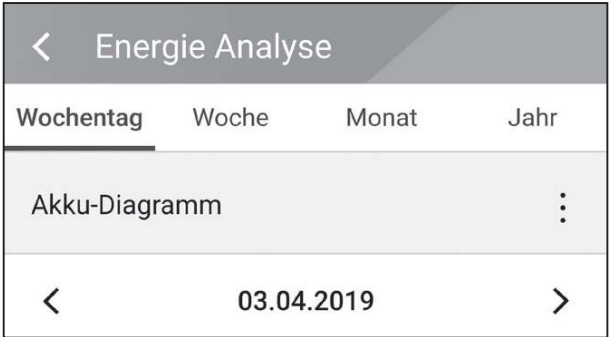

Unter [Energieanalyse] die Option [Akku-Diagramm] auswählen.

Im Liniendiagramm ist die Energie, die in den Akku geladen wurde, grün gekennzeichnet, abgeführte Energie violett. Und der aktuelle Status des Akkus ist gelb gekennzeichnet.

Durch Tippen auf [Wochentag], [Woche], [Monat] oder [Jahr] wechseln Sie den zugrunde gelegten Zeitraum.

<: Geht zum/zur vorigen [Wochentag], [Woche], [Monat] oder [Jahr].

>: Geht zum/zur nächsten [Wochentag], [Woche], [Monat] oder [Jahr].

### Last-Diagramm

Analysiert die während des ausgewählten Zeitraums vom Stromversorgungsnetz gekaufte und verbrauchte Energie und zeigt ein entsprechendes Diagramm.

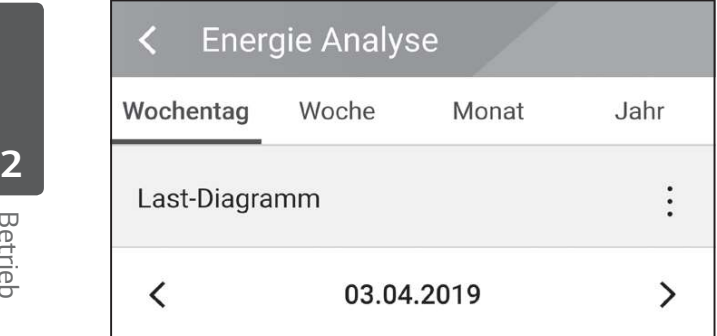

Unter [Energieanalyse] die Option [Last-Diagramm] auswählen.

Im Liniendiagramm ist die verbrauchte Energie grün gekennzeichnet, die gekaufte violett.

Durch Tippen auf [Wochentag], [Woche], [Monat] oder [Jahr] wechseln Sie den zugrunde gelegten Zeitraum.

<: Geht zum/zur vorigen [Wochentag], [Woche], [Monat] oder [Jahr].

>: Geht zum/zur nächsten [Wochentag], [Woche], [Monat] oder [Jahr].

# System informationen

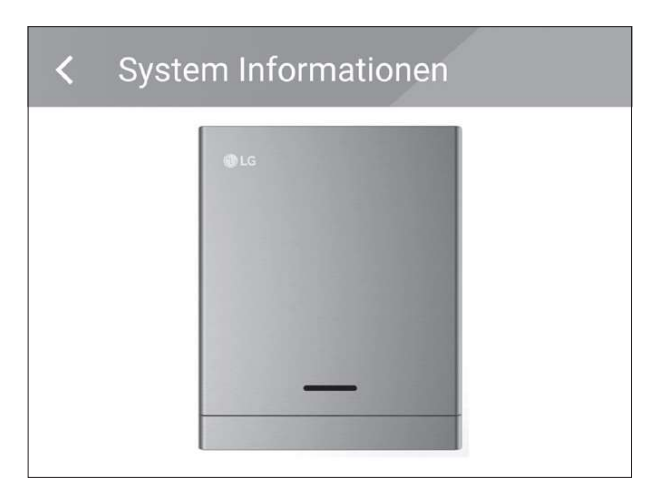

Zeigt Systeminformationen über das ESS an. Sie erhalten Informationen über das PCS, den Akku und den Netzwerkstatus. Durch Scrollen blättern Sie zu nächsten bzw. vorigen Information.

# Das EnerVu-System benutzen

Wenn dieses Produkt mit dem Internet verbunden ist, können Sie die verschiedenen Informationen einsehen, wie zum Beispiel den Systemstatus, Informationen und Berichte, die mit dem LG EnerVu-Web-Überwachungssystem erstellt werden.

# **EXAMPLE** HINWEIS

Endbenutzer müssen sich nicht im EnerVu-Dienst registrieren. Wenn der Endbenutzer diesen Dienst jedoch nicht verwendet, ist es nicht möglich, die Wartung per Remote-Dienst (z. B. Firmware-Update) über das Internet zu aktivieren.

### Vorbereitung

 $\boxed{1}$ 

LG EnerVu:

- Um auf das ESS-Web-Überwachungssystem von LG zuzugreifen, ist ein Computer, Tablet oder Mobilgerät mit installiertem Internet Browser und Internetzugang erforderlich.
- Das Produkt muss mit dem Internet verbunden sein. Überprüfen Sie bei diesem System die Einstellungen unter [Netzwerk].

# Ein neues Konto anlegen

 $\left( \frac{1}{2} \right)$  $\sqrt{2}$ **LG-KONTO** ANMELDEN **KONTO ERSTELLEN** 

Mit dem Browser die LG EnerVu-Seite besuchen unter http://enervu.lg-ess.com. Wählen Sie [Eigentümer].

Wählen Sie [Land auswählen] und wählen Sie [Registrierung].

Die Seite [RECHTLICHE HINWEISE] wird angezeigt. Lesen Sie die Bestimmungen und Konditionen sowie die Datenschutzrichtlinien aufmerksam durch.

Wenn Sie diese allgemeinen Geschäftsbedingungen akzeptieren, klicken Sie auf das Kontrollkästchen [Ich stimme zu] und wählen dann [ZUSTIMMEN]. Die Seite zum Erstellen des Kontos wird angezeigt.

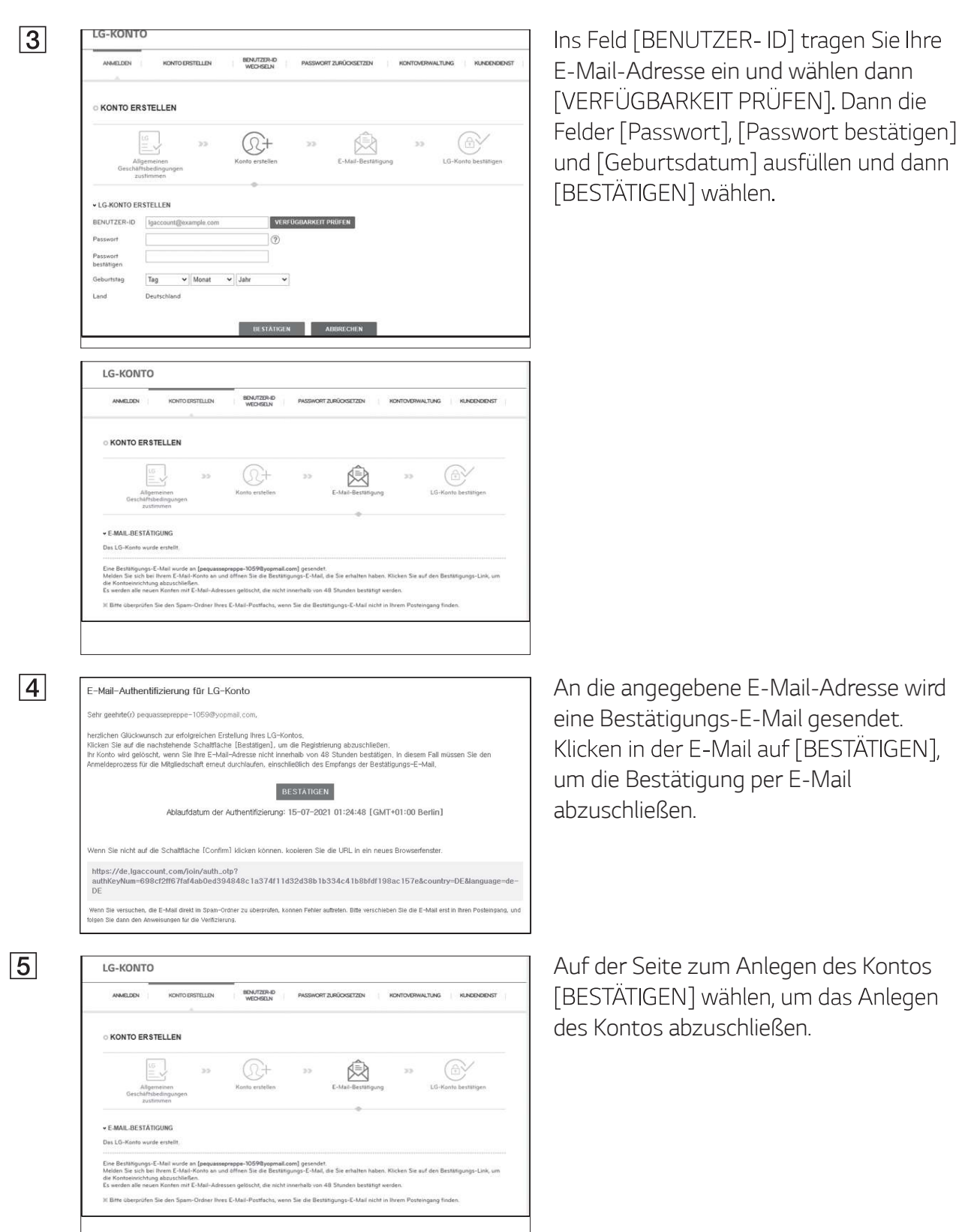

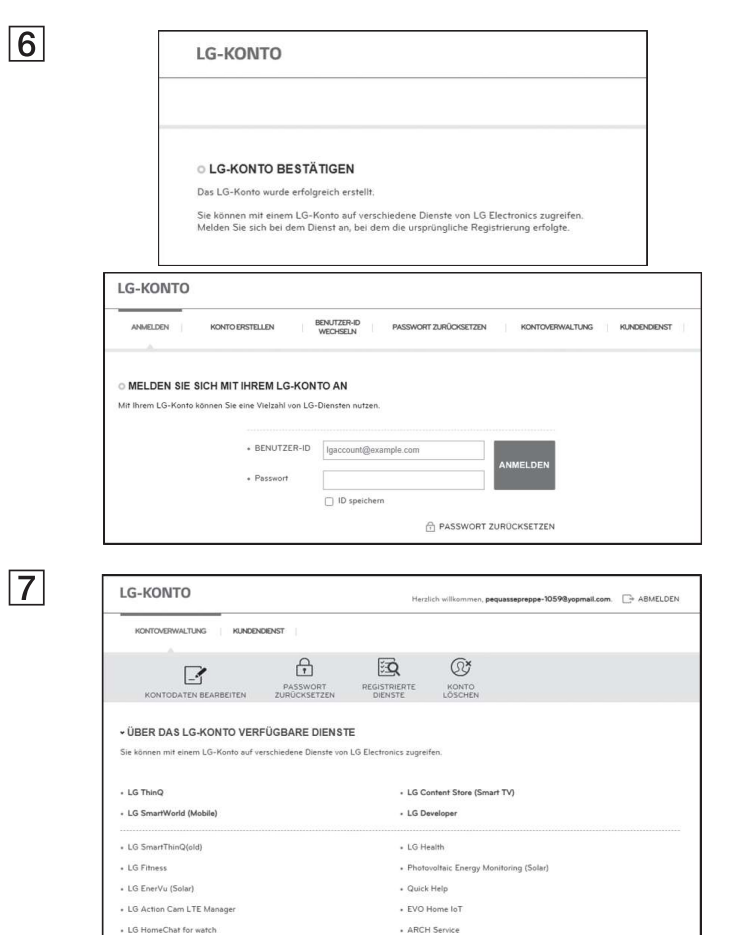

- LG MusicFlow

- GRAPHY

+ Bartende

- Kids Band S

+ LG Health for watch

- LG Rolling Bot

- IFTTT LG Smartphone Channel

- LG Whisen

 $\cdot$  SAC TMS II

Twice Spea

[EINLOGGEN] auswählen, um zur Seite [MELDEN SIE SICH MIT IHREM LG-KONTO AN] zu gelangen.

[Benutzer-ID] und [Passwort] eingeben und [EINLOGGEN] auswählen.

Auf dem Bildschirm werden die 3 verfügbaren Dienste des LG-Kontos angezeigt.

# EnerVu-Aktivierung prüfen

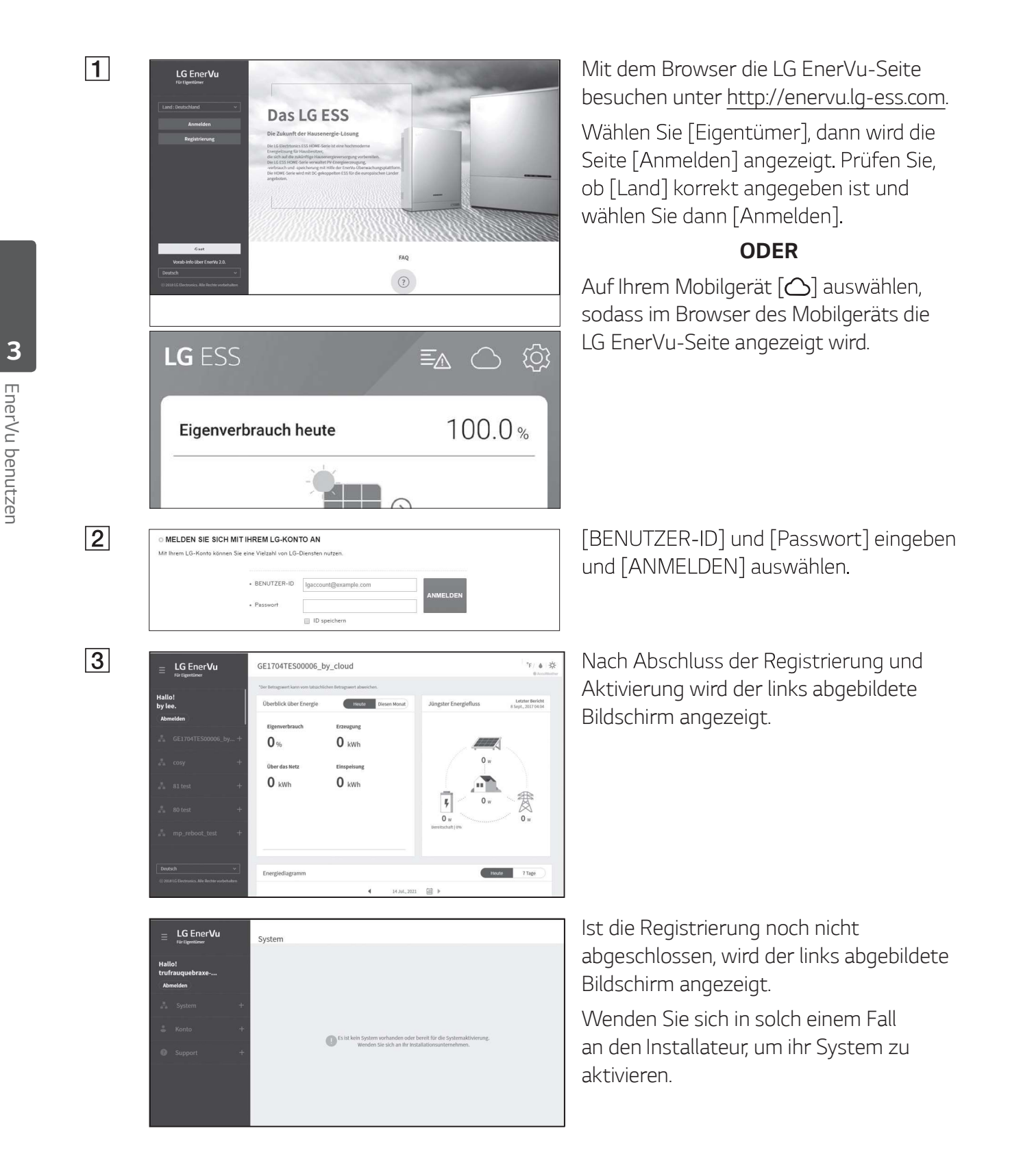

# Überblick über die Seite my EnerVu

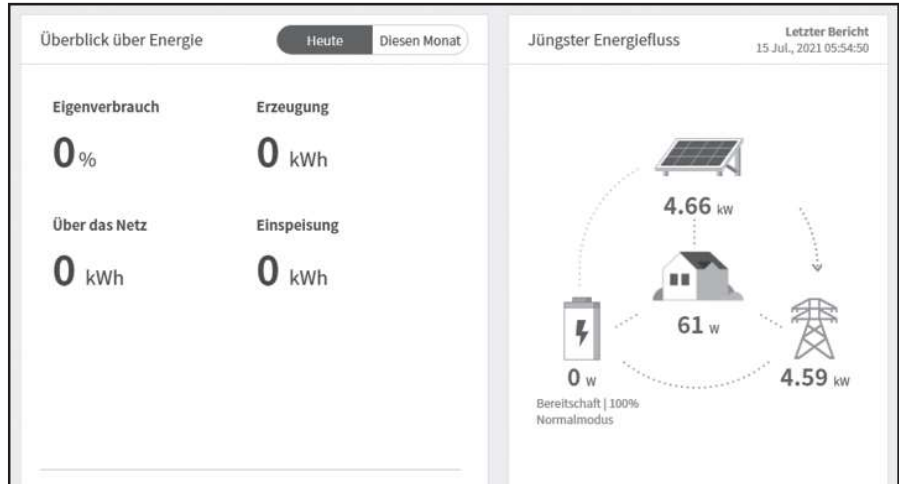

Wenn Sie sich auf Ihrer Hauptseite von FnerVu befinden. können Sie verschiedene Informationen zu Ihrem System einsehen.

### **Wetter**

California 32°C / 89° F ≜42% Ō AccuWeather

Zeigt an, wie an dem Ort, an dem das System installiert ist, das Wetter ist.

# Systemüberblick

Letzter Bericht<br>15 Jul., 2021 05:54:50 Überblick über Energie Heute Diesen Monat Jüngster Energiefluss Eigenverbrauch Erzeugung  $0%$  $\mathbf{0}$  kWh 4.66 kw Über das Netz Einspeisung  $0<sub>kWh</sub>$  $0<sub>kWh</sub>$  $61<sub>y</sub>$ ŗ,  $4.59<sub>km</sub>$  $0<sub>w</sub>$ reitschaft | 100% **imalmodu** 

Zeigt den Systemstatus an. Sie erhalten Systeminformationen über die erzeugte Energie aus dem PV-System, die Menge des aus dem Stromversorgungsnetz gekauften Stroms und die Strommenge, die in den Akku geladen wird bzw. Systeminformationen<br>über die erzeugte Energie<br>aus dem PV-System,<br>die Menge des aus dem<br>Stromversorgungsnetz<br>gekauften Stroms und die<br>Strommenge, die in den<br>Akku geladen wird bzw.<br>aus ihm entnommen, d. h.<br>abgeführt wird. AL abgeführt wird. ALLE diese Daten werden alle 10 Sekunden aktualisiert.

### Überwachung

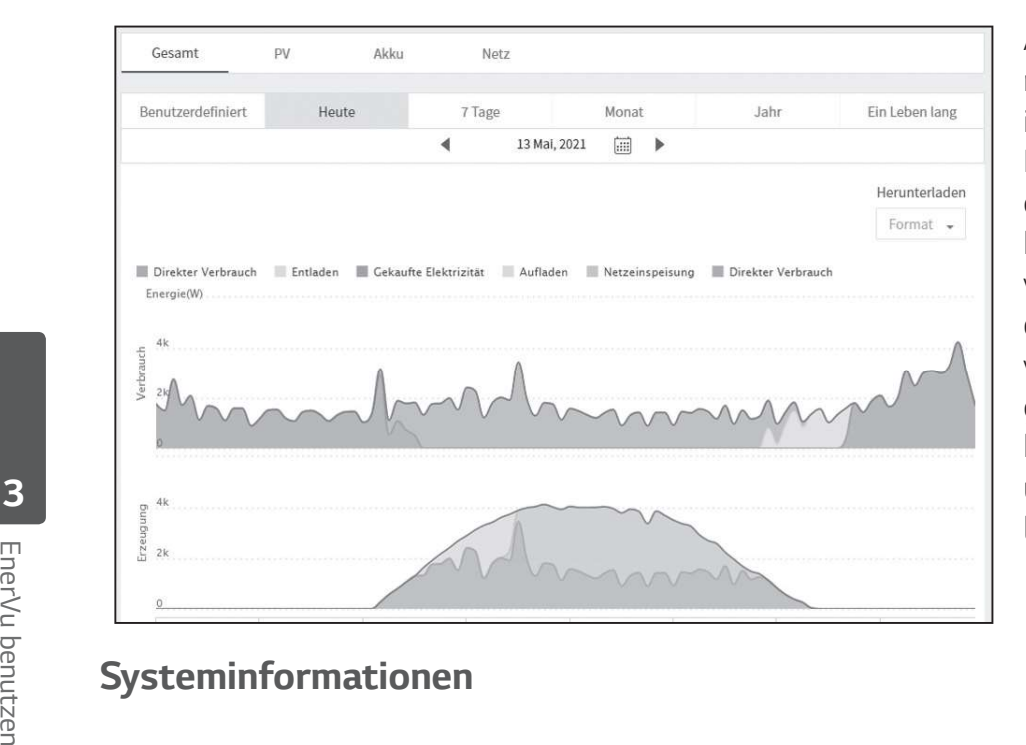

Auf dieser Seite ist es möglich, Energieanalysen in Form von Statistik-Diagrammen durchzuführen. Sie können ermitteln, wie viel Energie vom System erzeugt worden ist, wie viel verbraucht, verkauft und gekauft wurde. Und Sie können sich Statistikdaten und Diagramme anzeigen lassen.

### **Systeminformationen**

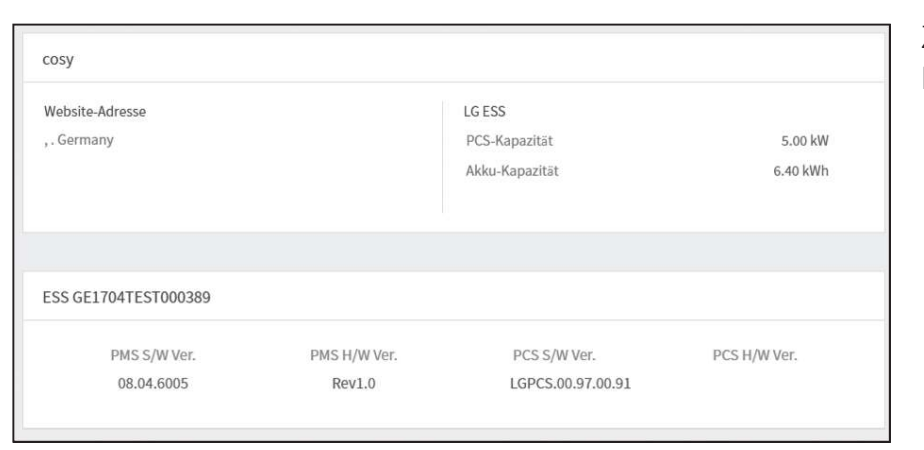

Zeigt Informationen über Ihr System.

# Bericht

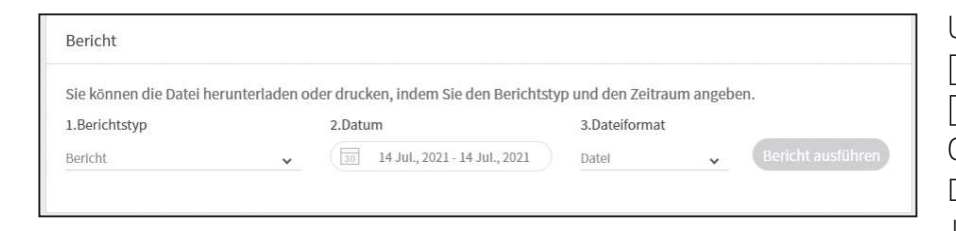

Unter dem Menüpunkt [System-Info] im Abschnitt [Bericht] können Sie auf Grundlage der statistischen Daten einen Monats- oder Jahresbericht erstellen, um bei Ihrem System den Energieverbrauch zu verwalten.

# Ein Statistik-Diagramm erstellen

Sie können auf Grundlage statistischer Daten ein Diagramm auf Tages-, Monats- oder Jahresbasis über den Energiehaushalt Ihres Systems erstellen.

Um auf Grundlage der statistischen Daten ein Diagramm zu erstellen, wählen Sie [Benutzerdefiniert], [Heute], [7 Tage], [Monat], [Jahr] oder [Ein Leben lang].

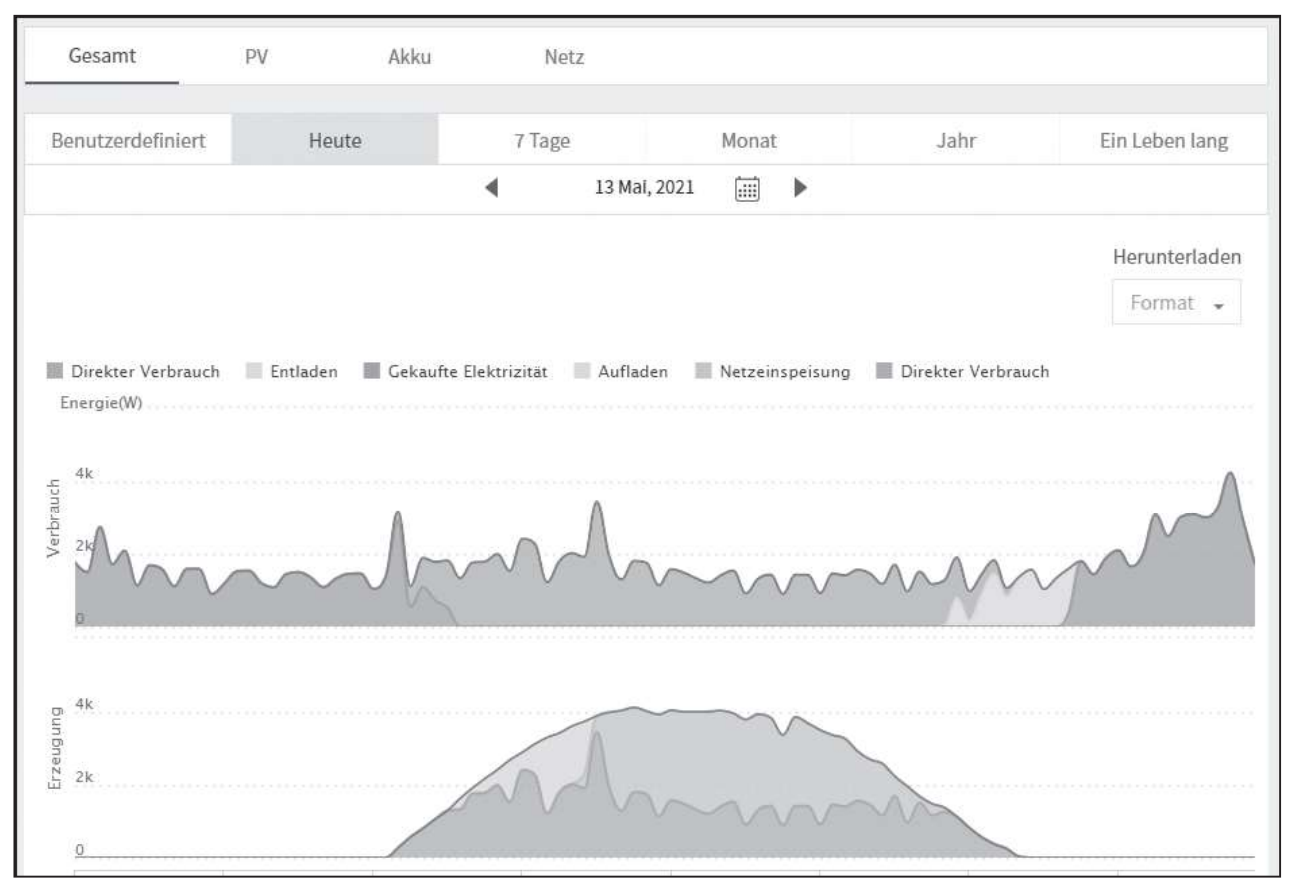

1. Wählen Sie oben auf dem Bildschirm eine Registerkarte.

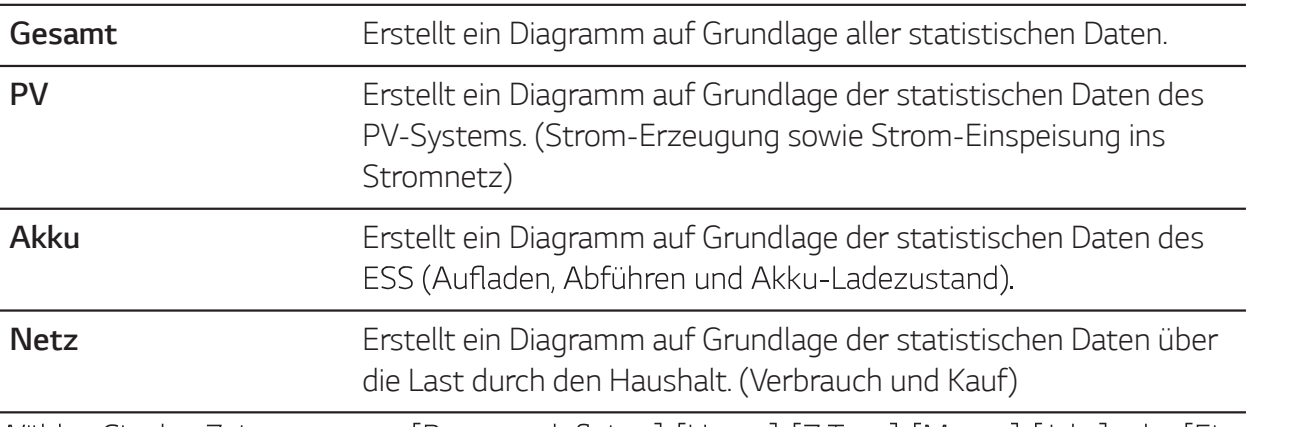

- 2. Wählen Sie den Zeitraum unter [Benutzerdefiniert], [Heute], [7 Tage], [Monat], [Jahr] oder [Ein Leben lang].
- 3. Nach Auswahl von Tag, Monat oder Jahr wird ein entsprechendes Statistik-Diagramm erstellt. Nach der Auswahl wird in kurzer Zeit auf dem Bildschirm das Diagramm angezeigt.

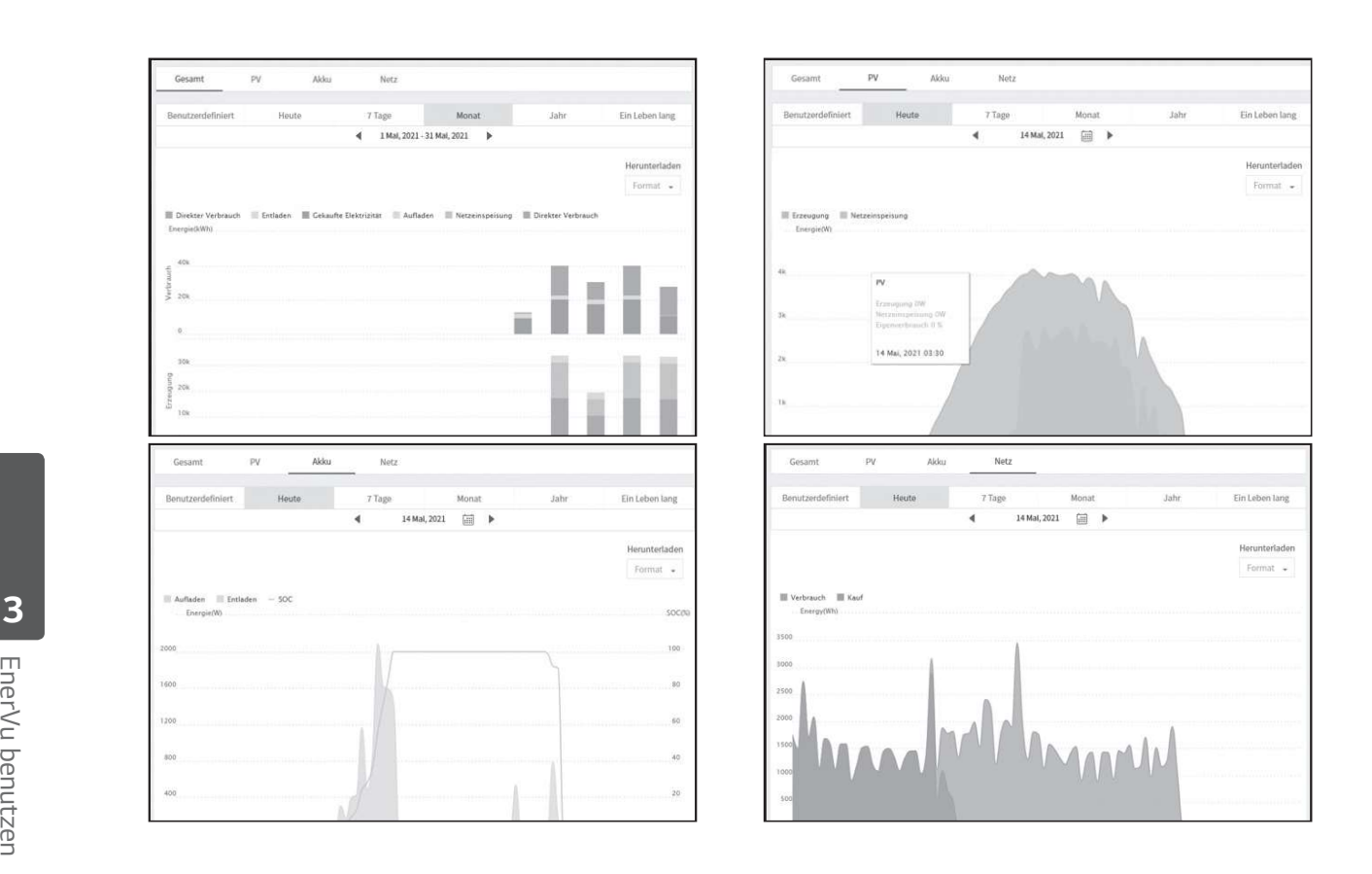

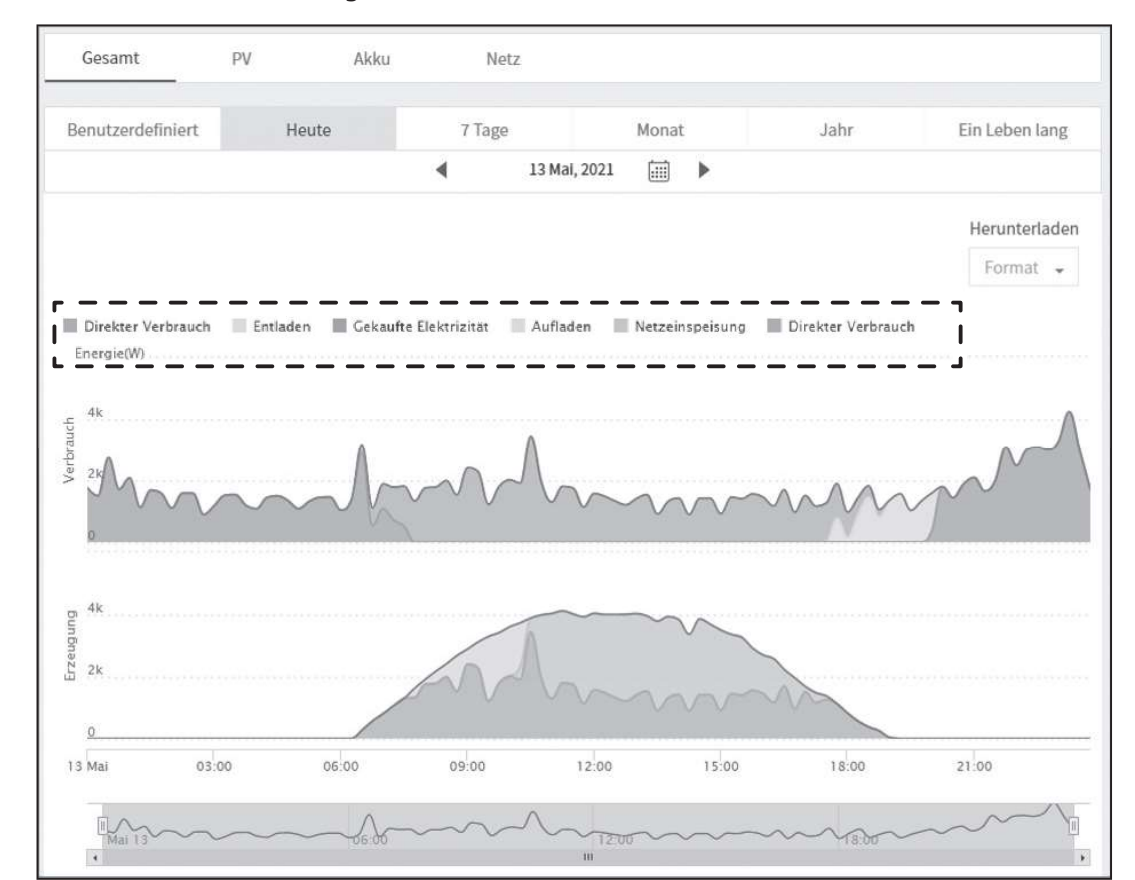

4. Beim Diagramm unten werden mehrere Option angeboten und Sie können damit die statistischen Daten zum Diagramm einblenden und ausblenden.

Welche Optionen zur Verfügung stehen, hängt vom Diagramm ab. Weitere Informationen über die Optionen bei den Diagrammen entnehmen Sie der Tabelle unten.

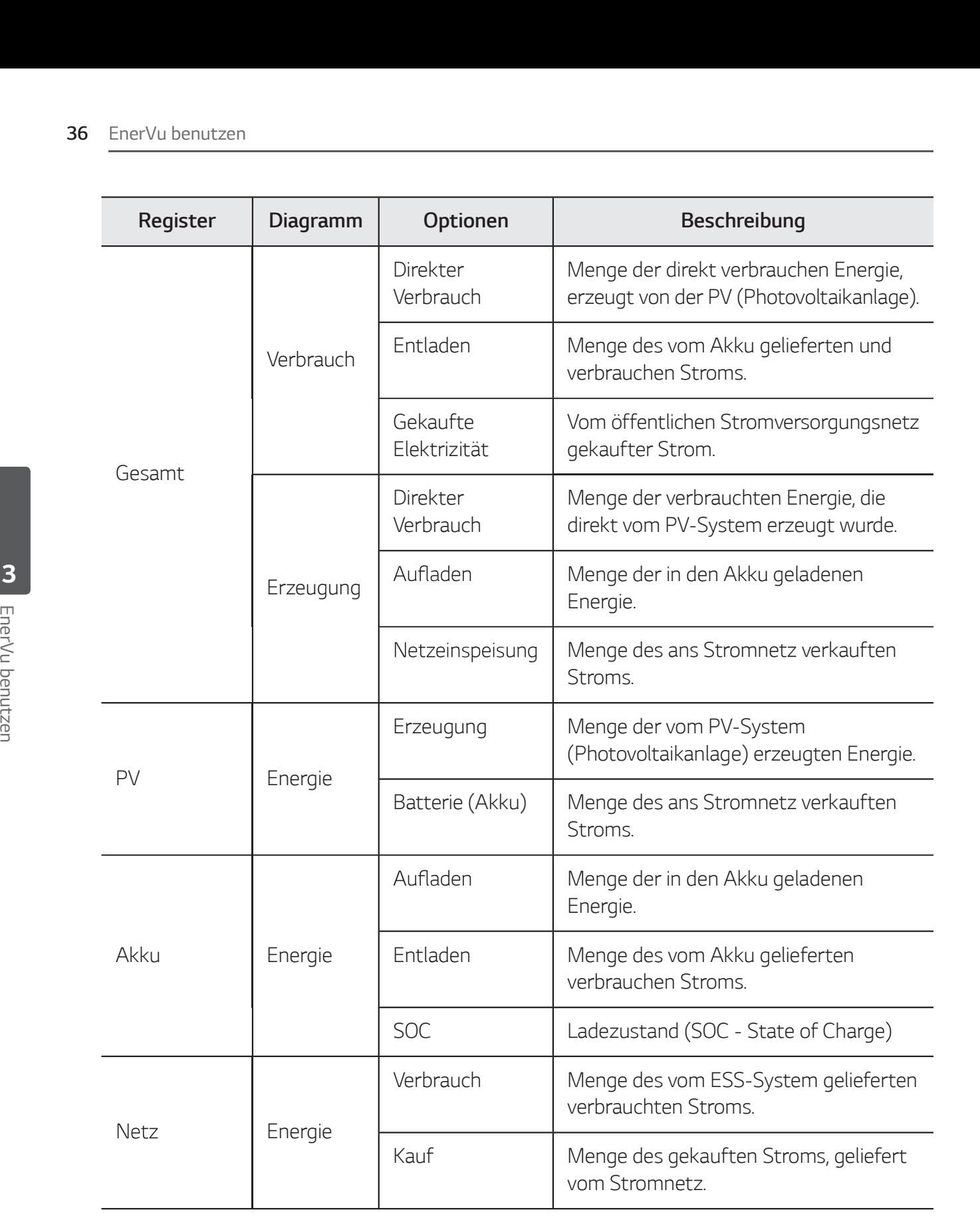

5. Um das Diagramm zu drucken oder als Bilddatei herunterzuladen, unter [Herunterladen] das gewünschte [Format] auswählen.

# Ein Statistik-Bericht erstellen

Sie können auf Grundlage statistischer Daten des täglichen, monatlichen oder jährlichen Energieaufkommens auf Monats- oder Jahresbasis einen Energiebericht Ihres Systems erstellen.

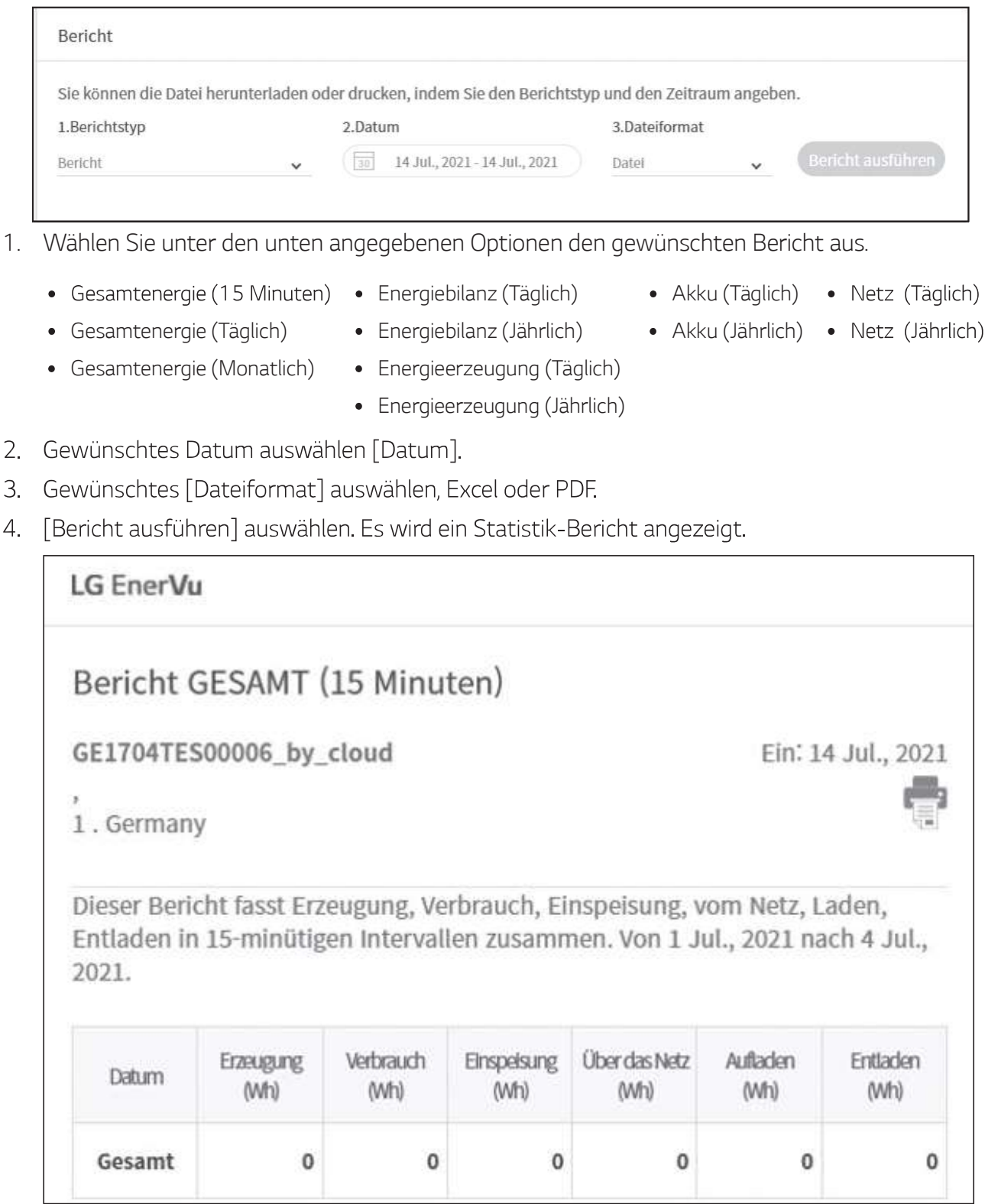

Um den Statistik-Bericht zu drucken, auswählen.

# Das System an einen anderen Benutzer transferieren

Sie können Ihr System an einen anderen Eigner transferieren. Sobald das System transferiert ist, ist es Ihnen nicht mehr möglich, das System über Ihr Konto zu überwachen.

### Vorbereitung

- Notieren Sie sich die E-Mail-Adresse des Empfängers.
- Die E-Mail-Adresse des Empfängers muss als die eines LG-Mitglieds registriert werden. Falls der Empfänger noch kein LG-Mitglied ist, wird automatisch eine E-Mail an den Empfänger gesendet, in der er aufgefordert wird, Mitglied zu werden.

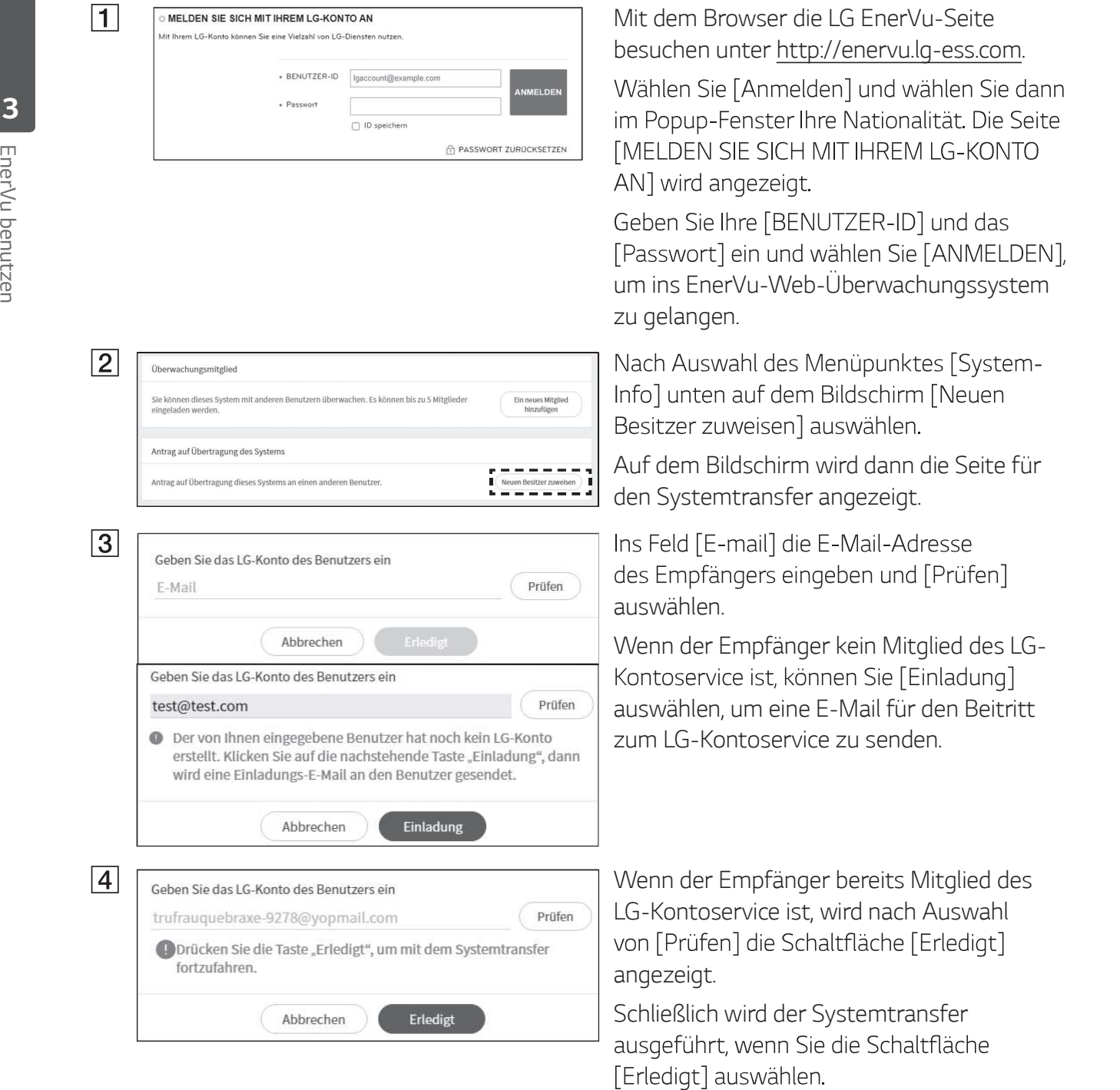

# Wartung

# Das Produkt reinigen

Wischen Sie die Außenseite des Produkts mit einem weichen Tuch mit lauwarmem Wasser ab. und Wischen Sie es mit einem sauberen Handtuch ab, damit bei Verwendung eines neutralen Reinigungsmittels kein Schmutz entsteht. Reinigen Sie die Außenseite des Produkts nicht mit einer groben Bürste, Zahnpasta oder brennbaren Materialien. Verwenden Sie keine Reinigungsmittel mit brennbaren Substanzen.

- Dies kann zur Verfärbung des Produkts oder zur Beschädigung des Produkts führen.
- Brennbare Stoffe: Alkohol (Ethanol, Methanol, Isopropylalkohol, Isobutylalkohol usw.), Verdünner, Benzol, brennbare Flüssigkeit, Schleifmittel usw.)

Durch Abwischen mit zu viel Druck könnte die Oberfläche beschädigt werden. Darauf achten, dass Gummi oder Plastikprodukte nicht über einen längeren Zeitraum in Kontakt sind mit dem Produkt.

Zum Reinigen des Luftkanals alle System-Komponenten einschließlich PCS, PV-Module, Akku und AC-Hauptschalter ausschalten. Danach den Filter mit einer weichen Bürste reinigen.

# Regelmäßige Inspektionen

Es wird empfohlen, jedes Jahr den Betriebszustand und die Anschlüsse zu überprüfen. Das sollte ein Techniker oder eine autorisierte Fachkraft tun. Wenden Sie sich dazu an einen autorisierten Händler oder an die Stelle, bei der Sie das Produkt gekauft haben.

# Kontakt

Falls Sie technische Probleme oder Fragen haben, kontaktieren Sie die Installationsfirma oder LG Electronics.

- 1. Installationsfirma Adresse: Tel.:
- 2. Kundendienst

LG Electronics ESS | Solar Service E-Service Haberkorn GmbH Augustenhöhe 7 06493 Harzgerode

3. LG Electronics Kontakt

LG Electronics Deutschland GmbH Alfred-Herrhausen-Allee 3-5 65760 Eschborn Tel.: + 0049 18 06 807 020 Tel: +0031 (0)20 456 3100 E-Mail: b2b.service@lge.de

Tel : Deutschland: 0049 (0)39484 / 976 380 Österreich: 0043 (0)720 / 11 66 01 Schweiz: 0041 (0)44 / 505 11 42 Benelux: 0031 20 / 456 1660 E-Mail : lge@e-service48.de

LG Electronics Benelux Krijgsman 1, 1186 DM, Amstelveen, The Netherlands E-Mail: b2b.service@lge.de

# Entsorgung Ihrer Altgeräte

Wenn das Produkt das Ende seiner Lebensdauer erreicht oder ein Defekt nicht repariert werden kann, muss das Produkt gemäß den vor Ort geltenden Entsorgungsvorschriften für Elektroschrott entsorgt werden. Die Entsorgung des Produkts darf nur von dafür gualifiziertem Fachpersonal durchgeführt werden. Wenden Sie sich dazu an einen autorisierten Händler oder an die Stelle, bei der Sie das Produkt gekauft haben.

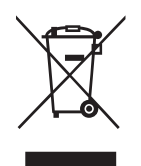

1. Das durchgestrichene Symbol eines fahrbaren Abfallbehälters weist darauf hin, dass Elektro- und Elektronik-Produkte (WEEE) getrennt vom Hausmüll entsorgt werden müssen. Bitte entsorgen Sie Altgeräte getrennt von anderem Abfall und bringen Sie diese zu einer ausgewiesenen Sammelstelle für das Recycling von elektrischen und elektronischen Geräten. Falls die Geräte Batterien oder Lampen enthalten, die vom Endverbraucher ohne Beschädigung leicht entnommen werden können, trennen Sie diese bitte vor der Entsorgung von den Hauptgeräten, es sei denn, Sie möchten, dass die alten Geräte wiederverwendet werden (alte Batterien und Lampen werden getrennt gesammelt). Bitte beachten Sie auch, dass Sie persönlich dafür verantwortlich sind, personenbezogene Daten auf dem Gerät zu löschen, bevor Sie Ihre Geräte entsorgen.

- 2. Alte elektrische Produkte können gefährliche Substanzen enthalten, die eine korrekte Entsorgung dieser Altgeräte erforderlich machen, um schädliche Auswirkungen auf die Umwelt und die menschliche Gesundheit zu vermeiden. Ihre ausgedienten Geräte können wiederverwendbare Teile enthalten, mit denen möglicherweise andere Produkte repariert werden können, aber auch sonstige wertvolle Materialien enthalten, die zur Schonung knapper Ressourcen recycelt werden können.
- 3. Sie können Ihr Gerät entweder in den Laden zurückbringen, in dem Sie das Produkt ursprünglich erworben haben oder Sie kontaktieren Ihre Gemeindeabfallstelle für Informationen über die nächstgelegene autorisierte WEEE Sammelstelle.

Bitte beachten Sie, dass einige\* Vertreiber verpflichtet sind :

- bei der Abgabe eines neuen Elektro- oder Elektronikgerätes an einen Endnutzer ein Altgerät des Endnutzers der gleichen Geräteart unentgeltlich zurückzunehmen, und
- Altgeräte, die in keiner äußeren Abmessung größer als 25 Zentimeter sind, im Einzelhandelsgeschäft oder in unmittelbarer Nähe hierzu unentgeltlich zurückzunehmen;

Wenn Offline oder Online Händler Neugeräte an Privathaushalte liefern, sind sie verpflichtet, Altgeräte direkt bei diesen abzuholen oder Rückgabemöglichkeiten in zumutbarer Entfernung anzubieten. Daher empfehlen wir Ihnen sich für weitere Informationen an Ihren Händler zu wenden.

LG Electronic Deutschland GmbH ist ordnungsgemäß als Hersteller in Deutschland registriert. Damit trägt LG deutschlandweit zur Sammlung von Elektro- und Elektronik-Altgeräten bei, die Sie in kommunalen Getrenntsammelstellen abgeben. Die aktuellsten Informationen finden Sie unter:

www.lg.com/global/recycling oder https://www.lg.com/de/support/altgeraete-rueckgabe.

\* Vertreiber mit einer Verkaufsfläche für Elektro- und Elektronikgeräte von mindestens 400 Quadratmetern sowie Vertreiber von Lebensmitteln mit einer Gesamtverkaufsfläche von mindestens 800 Quatratmetern, die Elektro- und Elektronikgeräte anbieten

### Entfernen von Abfallbatterien und -Akkus

### (Nur für Produkte mit integrierter Batterie)

Falls dieses Produkt eine im Produkt eingearbeitete Batterie/Akku enthält, die nicht ohne weiteres durch den Endbenutzer entfernt werden kann, empfiehlt LG, dass nur qualifizierte Fachkräfte Batterie oder Akku entfernen, die/der entweder wegen einer Ersatzlieferung oder für ein Recycling am Ende der Lebensdauer dieses Produkts ausgetauscht werden muss. Um Schäden am Produkt zu vermeiden, und für ihre eigene Sicherheit, sollten Benutzer nicht versuchen, Batterie oder Akku zu entfernen und diesbezüglich die LG-Beratungsstelle oder einen anderen unabhängigen Dienstleister zwecks Beratung kontaktieren.

Das Entfernen von Batterie oder Akku erfordert ein Zerlegen des Produkts, die Trennung der elektrischen Leitungen/Kontakte und eine sorgfältige Entnahme der Batterie-/Akkuzelle mit Spezialwerkzeugen. Wenn Sie die Anweisungen für qualifizierte Fachkräfte benötigen, wie man Batterie/Akku sicher entfernen kann, besuchen Sie bitte http://www.lge.com/global/sustainability/environment/take-backrecycling

### Entsorgen von alten Akkus

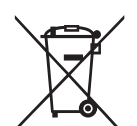

- 1. Dieses Symbol kann mit den chemischen Symbolen für Quecksilber (Hg), Kadmium (Cd) oder Blei (Pb) kombiniert sein, wenn die Akkus mehr als 0,0005 % Quecksilber, 0,002 % Kadmium oder 0,004 % Blei enthalten.
- 2. Akkus müssen immer getrennt vom Hausmüll in staatlichen oder kommunalen Sammeleinrichtungen und entsprechend den geltenden Vorschriften entsorgt werden.
- 3. Durch eine vorschriftsmäßige Entsorgung Ihrer alten Akkus können schädliche Auswirkungen auf Mensch, Tier und Umwelt vermieden werden.
- 4. Ausführliche Informationen zur Entsorgung von alten Akkus erhalten Sie bei den lokalen Behörden, der Entsorgungseinrichtung oder dem Fachhändler, bei dem Sie das Produkt erworben haben. (http://www.lg.com/global/sustainability/environment/take-back-recycling/global-network-europe)

# Technische Daten

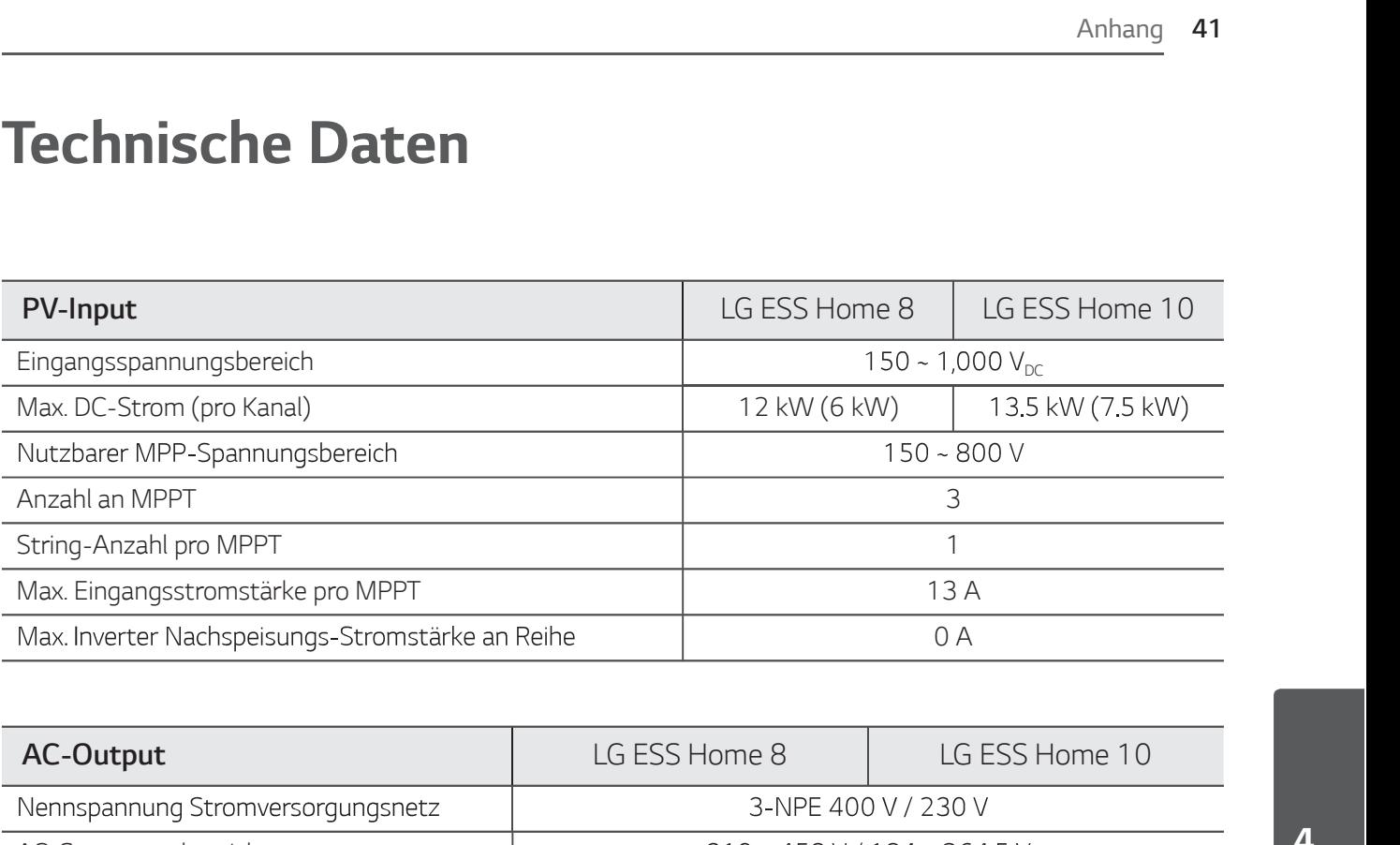

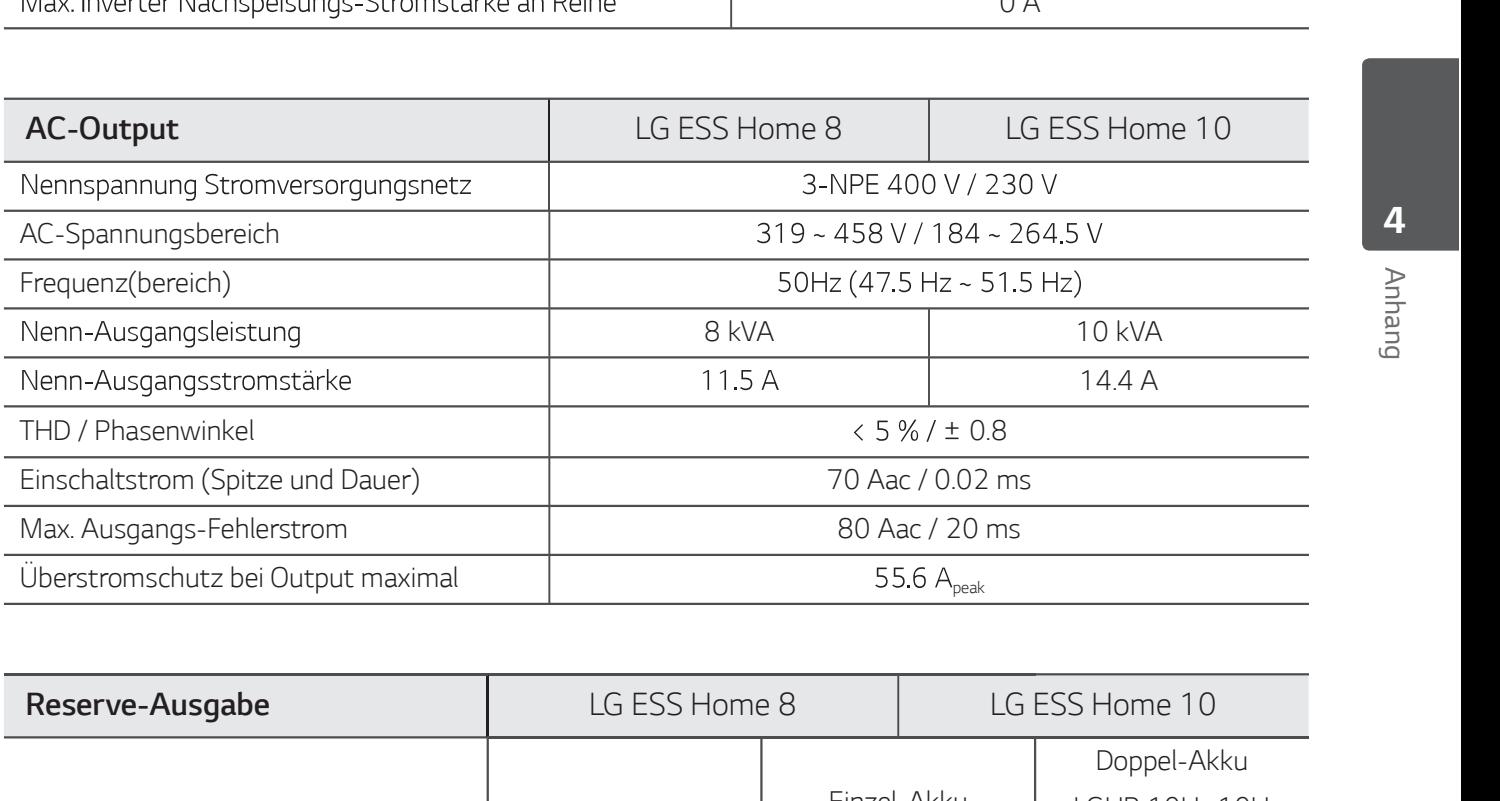

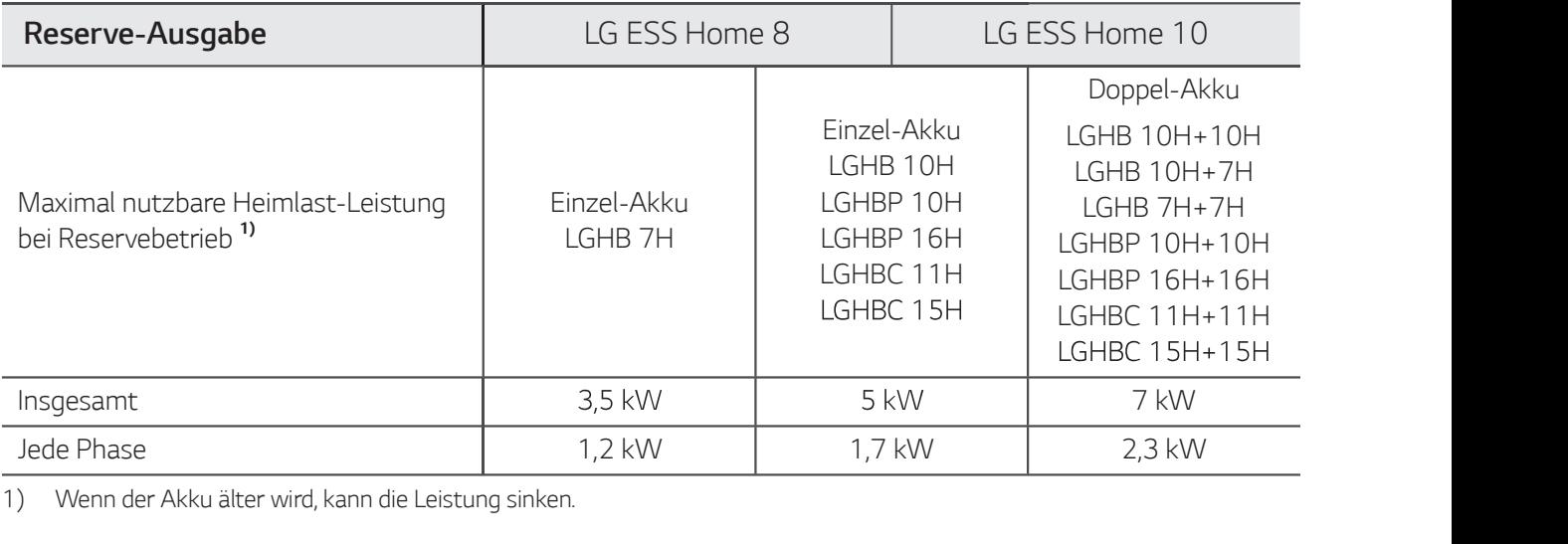

1) Wenn der Akku älter wird, kann die Leistung sinken.

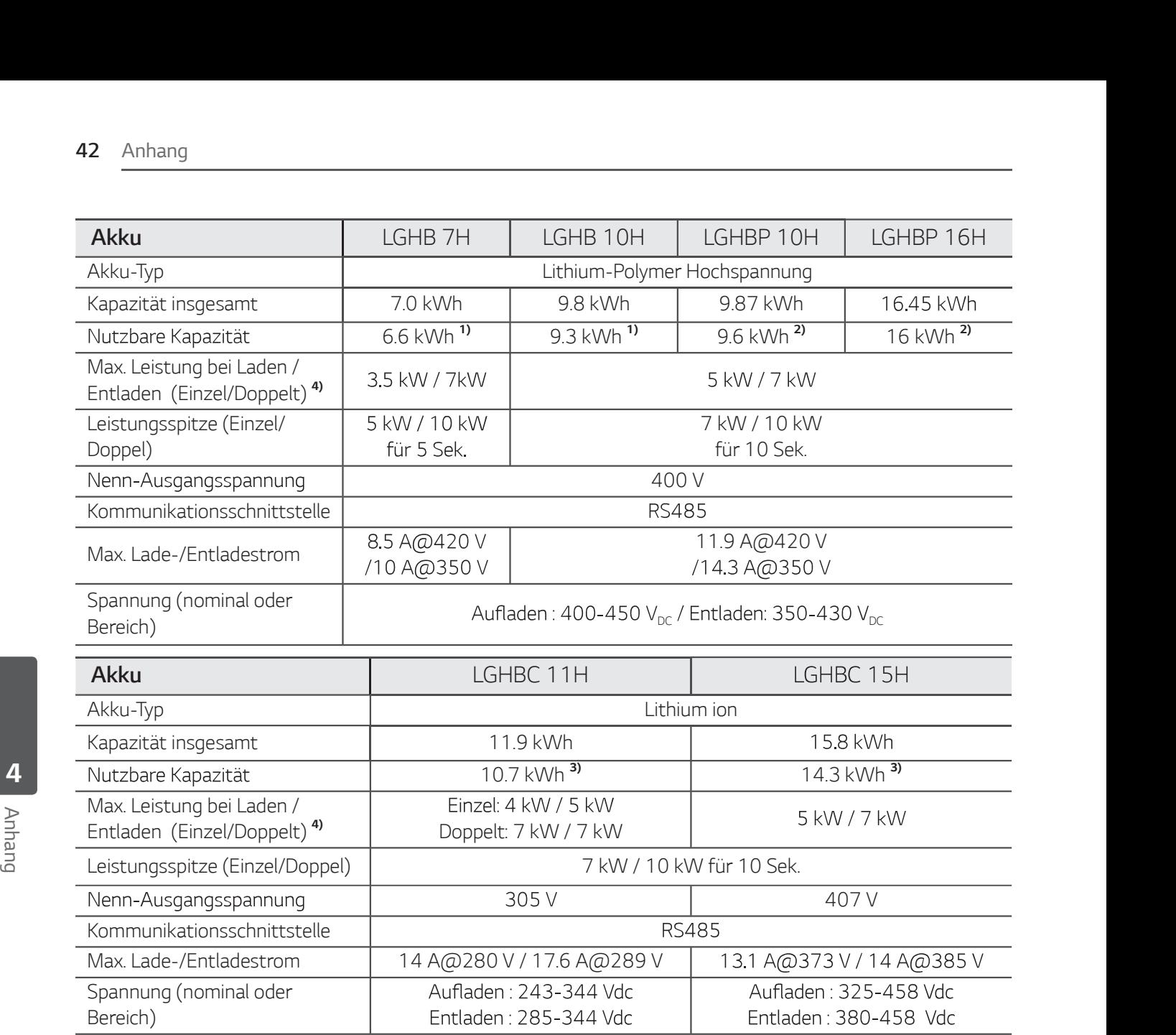

1) Nur Wert von Akkuzelle (Entladungstiefe 95%) Ungefähr 10% der nutzbaren Leistung des Akkus wird vom System zur Akkuabsicherung verwendet. Wenn der Akku älter wird, kann dessen Leistung sinken.

2) Nur Wert von Akkuzelle (Entladungstiefe 97.5%) Ungefähr 10% der nutzbaren Leistung des Akkus wird vom System zur Akkuabsicherung verwendet. Wenn der Akku älter wird, kann dessen Leistung sinken.

3) Ungefähr 10% der nutzbaren Leistung des Akkus wird vom System zur Akkuabsicherung verwendet. Wenn der Akku älter wird, kann dessen Leistung sinken.

4) Je nach Umgebungstemperatur und Ladezustand kann Aufladen und Entladen länger dauern. Die angegebenen Werte beziehen sich auf den Verbrauch des gesamten Systems. Die verfügbare Versorgungsleistung ist abhängig vom Betriebsverhalten des gesamten Systems, vom Schutz gegen Tiefenaufladung, vom Ort der Installation und vom Alter des LG ESS-Akkus. Exitains of the Max. Wirkungsgrad (PCS)<br>
Max. Wirkungsgrad (PV an Stromversorgungsnetz)<br>
Max. Wirkungsgrad (PV an Stromversorgungsnetz)<br>
Max. Wirkungsgrad (PV an Stromversorgungsnetz)<br>
Max. Wirkungsgrad (PV an Stromversorg

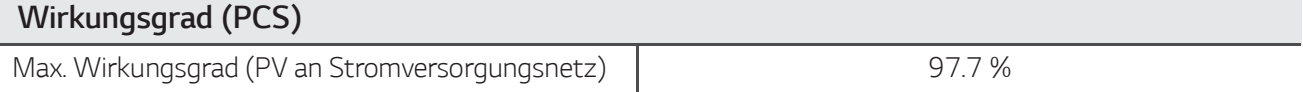

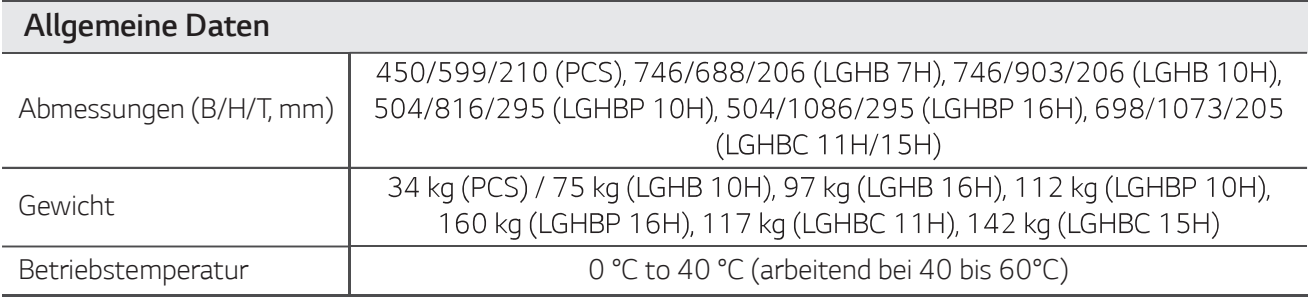

### Energiezähler Kompatibilität

# Anhang 43<br>
Energiezähler Kompatibilität<br>
ABB B23 112-100, B23 212-100, B23 312-100<br>
ATS (Option)

### ATS (Option)

- Anhang 43<br> **Energiezähler Kompatibilität**<br>
ABB B23 112-100, B23 212-100, B23 312-100<br> **ATS (Option)**<br>
Eurodic Compatibilität<br>
Type 10013677, Type 10013678, Type 10013679<br>
Für die ATS Box von LG Electronics können Sie enwit
- Für den eigenständigen Modus ist ein externer ATS (Automatic Transfer Switch) erforderlich.

Für die ATS Box von LG Electronics können Sie enwitec benutzen.

Informationen zu Installation und zum Anschluss ans ESS entnehmen Sie dem Handbuch der ATC Box.

# Eigenschaften und Funktionen Geräuschemission (typisch) < 40 dB Kühlen Erzwungene Konvektion Erzwungene Konvektion Für den eigenständigen Modus ist ein externer ATS (Automatic Transfer Switch) erforderlich.<br>
Für die ATS Box von LG Electronics können Sie enwitec benutzen.<br>
Informationen zu Installation und zum Anschluss ans ESS entnehme Für die ATS Box von LG Electronics können Sie enwitec benutzen.<br>
Informationen zu Installation und zum Anschluss ans ESS entnehmen Sie dem Handbuch der ATC Box.<br> **Eigenschaften und Funktionen**<br>
Geräuschemission (typisch)<br> Max. zulässige relative Luftfeuchtigkeit (nicht kondensierend) Eigenschaft der data Familienen<br>
Geräuschemission (typisch) (Constantie (PCS)<br>
Kühlen Erzwungene Konvektion<br>
Topologie Transformatorlos<br>
Schutzgrad (PCS) 10 Jahre<br>
Schutzgrad (PCS) 10 Jahre<br>
Garantie (PCS) 10 Jahre<br>
Garant Garantie (Akku) <sup>1)</sup> 10 Jahre AS4777.2 10 Jahre<br>
Garantie (PCS)<br>
Garantie (Akku) <sup>11</sup><br>
2014/53/EURED, IEC/EN62109-1/-2, EN61000 Seri<br>
ENS5011, EN301, ENS0549-1:2019, VDE-AR-N 411<br>
Zertifizierung (PCS)<br>
SCHUTZKLASSE URD 11, OVE-R25, RD165<br>
NTS2.0, UNE206007-1, U Verschmutzungsgrad (PACH - Deutschland, Österreich, Schweiz): SOH 80%, andere Länder: SOH 60% (PACH)<br>
2014/53/EURED, IEC/EN62109-1/-2, EN61000 Series,<br>
ENS5011, EN301, EN30549-1:2019, VDE-AR-N 4105,<br>
DIN VDE V 0124-100, TO

1) Deutschland (DACH - Deutschland, Österreich, Schweiz): SOH 80%, andere Länder: SOH 60%

- Der Lärm wird in einem schalltoten Raum gemessen und kann je nach Umgebung variieren.
- Wenn Sie an ein einem geräuschempfinflichen Ort installieren, wenden Sie sich bitte zuvor an den Installateur.
- Konstruktion und Spezifikationen können ohne Vorankündigung geändert werden.

# Hinweise zu Open Source-Software Informationen

Eine Kopie der GPL-, LGPL- und MPL- und anderer in diesem Gerät genutzten Open Source-Lizenzen finden Sie unter http://opensource.lge.com. Zusätzlich zum Quellcode sind alle angegebenen Lizenzbedingungen, Gewährleistungsausschlüsse und Copyright-Hinweise zum Download verfügbar. Auf Wunsch und gegen anfallende Gebühren (Versand, Datenträger, Lieferung und Arbeitsaufwand) liefert LG Electronics den Open Source-Code der Software auf CD-ROM. Richten Sie Ihre Bestellung an LG Electronics an folgende E-Mail-Adresse: opensource@lge.com Dieses Angebot gilt für drei (3) Jahre ab dem Datum, an dem Sie das Produkt gekauft haben.

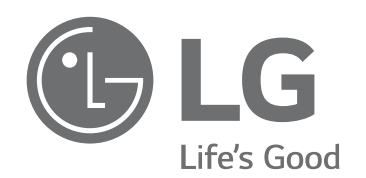